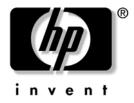

## **Troubleshooting Guide** Business Desktops

Document Part Number: 361204-001

#### May 2004

This guide provides helpful hints and solutions for troubleshooting the above products as well as scenarios for possible hardware and software problems. © Copyright 2004 Hewlett-Packard Development Company, L.P. The information contained herein is subject to change without notice.

Microsoft, MS-DOS, Windows, and Windows NT are trademarks of Microsoft Corporation in the U.S. and other countries.

The only warranties for HP products and services are set forth in the express warranty statements accompanying such products and services. Nothing herein should be construed as constituting an additional warranty. HP shall not be liable for technical or editorial errors or omissions contained herein.

This document contains proprietary information that is protected by copyright. No part of this document may be photocopied, reproduced, or translated to another language without the prior written consent of Hewlett-Packard Company.

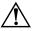

**WARNING:** Text set off in this manner indicates that failure to follow directions could result in bodily harm or loss of life.

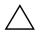

**CAUTION:** Text set off in this manner indicates that failure to follow directions could result in damage to equipment or loss of information.

#### **Troubleshooting Guide**

Business Desktops First Edition (May 2004) Document Part Number: 361204-001

# Contents

#### **1** Computer Diagnostic Features

| Diagnostics for Windows 1–1                         |
|-----------------------------------------------------|
| Detecting Diagnostics for Windows 1–2               |
| Installing Diagnostics for Windows 1–3              |
| Using Categories in Diagnostics for Windows 1–4     |
| Running Diagnostic Tests in Diagnostics for Windows |
| Configuration Record 1–9                            |
| Installing Configuration Record 1–10                |
| Running Configuration Record 1–10                   |
| Protecting the Software 1–11                        |
| Restoring the Software 1–11                         |

## 2 Troubleshooting Without Diagnostics

| Safety and Comfort                        |
|-------------------------------------------|
| Before You Call for Technical Support 2–2 |
| Helpful Hints                             |
| Solving General Problems                  |
| Solving Power Supply Problems             |
| Solving Diskette Problems 2–12            |
| Solving Hard Drive Problems               |
| Solving MultiBay Problems 2–18            |
| Solving Display Problems                  |
| Solving Audio Problems                    |
| Solving Printer Problems                  |
| Solving Keyboard and Mouse Problems 2–28  |
| Solving Hardware Installation Problems    |
| Solving Network Problems                  |
| Solving Memory Problems 2–37              |
| Solving Processor Problems                |

| Solving CD-ROM and DVD Problems  | 2–39 |
|----------------------------------|------|
| Solving Drive Key Problems       | 2–41 |
| Solving Internet Access Problems | 2–41 |
| Solving Software Problems        | 2–44 |
| Contacting Customer Support      | 2–45 |

#### A POST Error Messages

| POST Numeric Codes and Text Messages A-                | -2 |
|--------------------------------------------------------|----|
| POST Diagnostic Front Panel LEDs and Audible Codes A-1 | 4  |

### **B** Password Security and Resetting CMOS

| Resetting the Password Jumper      | B- | -2 |
|------------------------------------|----|----|
| Clearing and Resetting the CMOS    | B- | -3 |
| Using the CMOS Button              | B- | -3 |
| Using Computer Setup to Reset CMOS | B- | -5 |

### **C** Drive Protection System (DPS)

| Accessing DPS Through Diagnostics for Windows | C-2 |
|-----------------------------------------------|-----|
| Accessing DPS Through Computer Setup          | C-3 |

### D Setting up Analog/Digital Audio Output

### Index

1

# **Computer Diagnostic Features**

## **Diagnostics for Windows**

The Diagnostics for Windows (DFW) utility allows you to view information about the hardware and software configuration of the computer while running Microsoft Windows XP. It also allows you to perform hardware and software tests on the subsystems of the computer.

When you invoke Diagnostics for Windows, the Overview screen is displayed, which shows the current configuration of the computer. From the Overview screen, there is access to several categories of information about the computer and the **Test** tab. The information in every screen of the utility can be saved to a file or printed.

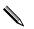

To test all subsystems, you must log in as the administrator. If you do not log in as the administrator, you will be unable to test some subsystems. The inability to test a subsystem will be indicated by an error message under the subsystem name in the Test window or by shaded check boxes that cannot be selected.

Use Diagnostics for Windows to determine if all the devices installed on the computer are recognized by the system and functioning properly. Running tests is optional but recommended after installing or connecting a new device.

Third party devices not supported by HP may not be detected by Diagnostics for Windows. Save, print, or display the information generated by the utility. You should run tests and have the printed report available before placing a call to the Customer Support Center.

### **Detecting Diagnostics for Windows**

Some computers ship with the Diagnostics for Windows preloaded, but not preinstalled. You may have installed it earlier, along with other utilities, or it may have been installed by another user.

To determine whether Diagnostics for Windows is installed:

- 1. Access the location of the Diagnostics icons. In Windows XP Home or Windows XP Professional, select **Start > Control Panel**.
- 2. Look through the displayed icons in the Control Panel.
  - If icons for Configuration Record and Diagnostics for Windows are included, the Diagnostics for Windows utility is installed.
  - □ If icons for Configuration Record and Diagnostics for Windows are not included, the Diagnostics for Windows utility may be loaded, but not installed.

### **Installing Diagnostics for Windows**

If Diagnostics for Windows is not preloaded, you can download the Diagnostics for Windows SoftPaq from the following Web site:

#### www.hp.com/support

The following operation is required only if the diagnostics program software has been loaded on the hard drive but not installed.

- 1. Close any Windows applications.
- 2. Install the Diagnostics for Windows utility:
  - □ In Windows XP, select Start > Software Setup icon. Select Diagnostics for Windows > Next button, then follow the instructions on the screen.
  - If the Setup Software icon is not on the Desktop or in the Start menu, run the Setup program from the C:\CPQAPPS\DIAGS directory or select Start > Run and type the following in the command line: C:\CPQAPPS\DIAGS\SETUP.
- 3. Click Next to install Diagnostics for Windows.
- 4. After the program has finished installing, you may be prompted to restart the computer, or it may automatically restart. If prompted, click **Finish** to restart the computer or **Cancel** to exit the program. You must restart the computer to complete the installation of Diagnostics for Windows.

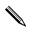

If you want to upgrade an existing version of Diagnostics for Windows installed on the computer, visit www.hp.com/support to locate and download the latest Diagnostics for Windows SoftPaq.

### **Using Categories in Diagnostics for Windows**

To use the categories do the following:

 Click Start > HP Information Center > Diagnostics for Windows. You can also select the Diagnostics for Windows icon, located in the Control Panel, by clicking Start > Control Panel, then select Diagnostics for Windows.

The screen displays the overview of the computer hardware and software.

2. For specific hardware and software information, select a category from the **Categories** pull-down menu or the appropriate icon on the toolbar.

As you move the cursor over the toolbar icons, the corresponding category name displays near the cursor.

- 3. To display more detailed information in a selected category, click **More** in the **Information Level** box in the lower left corner of the window or click **Level** at the top of the screen and select **More**.
- 4. Review, print, and/or save this information as needed.

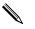

To print the information, click **File**, then select **Print**. Select one of the following options: **Detailed Report (All Categories)**, **Summary Report (All Categories)**, or **Current Category**. Click **OK** to print the report you selected.

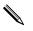

To save the information, click **File**, then select **Save As**. Select one of the following options: **Detailed Report (All Categories)**, **Summary Report (All Categories)**, or **Current Category**. Click **OK** to save the report you selected.

5. To exit Diagnostics for Windows, click File, and then click Exit.

#### Menu Bar-File, Categories, Navigation, Level, Tab, Help

At the top of the Diagnostics for Windows screen is the Menu Bar consisting of six pull-down menus:

- File—Save As, Print, Printer Setup, Exit
- Categories—See the list of categories in the following section
- Navigation—Previous Category (**F5**), Next Category (**F6**)
- Level—Less (F7), More (F8) <information on the screen>
- Tab—Overview, Test, Status, Log, Error
- Help—Contents, How to use Help, About

#### Tool Bar—Icons for Different Categories of Information

Below the Menu Bar, the Tool Bar contains a row of icons for each of the following categories of information about the computer:

- System—System board, ROM, date, and time information
- Asset Control—Asset tag, system serial number, and processor information
- Input Devices—Keyboard, mouse, and joystick(s) information
- Communication—Ports in system and information about each
- Storage—Storage drives in system and information about each
- Graphics—Graphics system information
- Memory—System board and Windows memory information
- Multimedia—Optical storage (CD, DVD, and so on) and audio information
- Windows—Windows information
- Architecture—PCI Device information
- Resources—IRQ, I/O, and Memory Map information
- Health—Status of system temperature and hard drives
- Miscellaneous—CMOS, DMI, BIOS, System, Product Name, and Serial Number

#### Tabs—Overview, Test, Status, Log, Error

Below the Tool Bar are five tabs:

- Overview—The Overview window displays general overview information about the computer. This is the window that is displayed when you first start the utility. The left side of the window shows hardware information, and the right side of the window shows software information.
- Test—The Test window allows you to choose various parts of the system to test. You can also choose the type of test and testing mode.
- Status—The Status window displays the status of each test in progress. You can cancel testing by clicking the **Cancel Testing** button.
- Log—The Log window displays a log of tests for each device.
- Error—The Error window displays any errors that occurred during device testing. The window lists the device being tested, the type and number of errors, and the error code.

### **Running Diagnostic Tests in Diagnostics for Windows**

To run diagnostic tests:

 Click Start > HP Information Center > Diagnostics for Windows. You can also select the Diagnostics for Windows icon, located in the Control Panel, by clicking Start > Control Panel, then select Diagnostics for Windows.

The screen displays the overview of the computer hardware and software. Five tabs are displayed below the row of icons: **Overview, Test, Status, Log**, and **Error**.

- 2. Click the **Test** tab, or click **Tab** at the top of the screen and select **Test**.
- 3. Select one of the following options:
  - Quick Test—Runs a quick, general test on each device.
     Requires no user intervention if Unattended Mode is selected.
  - □ Complete Test—Runs maximum testing of each device. The user can select Interactive Mode or Unattended Mode.

□ Custom Test—Runs only the tests you select. To select specific devices or tests, find the device in the list, then select the check box beside each test. When selected, a red check mark is displayed in the box. Some tests selected may require user intervention.

To test all subsystems, you must log in as the administrator. If you do not log in as the administrator, you will be unable to test some subsystems. The inability to test a subsystem will be indicated by an error message under the subsystem name in the Test window or by shaded boxes that cannot be checked.

- 4. Select **Interactive Mode** or **Unattended Mode**. In Interactive Mode, the diagnostic software will prompt you for input during tests that require it. Some tests require interaction and will display errors or halt testing if selected in conjunction with Unattended Mode.
  - □ Interactive Mode provides maximum control over the testing process. You determine whether the test passed or failed and may be prompted to insert or remove devices.
  - □ Unattended Mode does not display prompts. If errors are found, they are displayed when testing is complete.
- 5. Click the **Begin Testing** button at the bottom of the window. Test Status is displayed, showing the progress and result of each test. For more details on the tests run, click the **Log** tab or click **Tab** at the top of the screen and select **Log**.
- 6. To view a test report, select a tab:
  - □ The **Status** tab summarizes the tests run, passed, and failed during the current testing session.

- □ The **Log** tab lists tests run on the system, the numbers of times each test has run, the number of errors found on each test, and the total run time of each test.
- □ The **Error** tab lists all errors found on the computer with their error codes.
- 7. To save a test report:
  - □ Select the **Log** tab **Save** button to save a Log tab report.
  - □ Select the **Error** tab **Save** button to save an Error tab report.
- 8. To print a test report:
  - □ If the report is on the Log tab, select **File > Save As**, then print the file from the selected folder.
  - □ If the report is on the Error tab, select the **Error** tab **Print** button.
- 9. If errors are found, click the **Error** tab to display more detailed information and recommended actions. By following the recommended actions, you may be able to solve some problems yourself.
- 10. Click **Print** or save the error information in case you need to contact an authorized dealer, reseller, or service provider for assistance.
- 11. To exit Diagnostics for Windows, click File, then click Exit.

## **Configuration Record**

The Configuration Record utility is a windows-based information-gathering tool similar to other management tools. It gathers critical hardware and software information from various computer subsystems to give a complete view of the computer. Configuration Record provides a means for automatically identifying and comparing configuration changes, and has the ability to maintain a configuration history. The information can be saved as a history of multiple sessions.

This utility was developed to allow resolution of problems without taking the computer offline and to assist in maximizing the computer availability. The information obtained by the utility is useful in troubleshooting system problems, and streamlines the service process by enabling quick and easy identification of system configurations, which is the first step in resolving service cases.

The Configuration Record gathers information automatically on the hardware and operating system software to deliver a comprehensive view of the system. It gathers information on such items as the ROM, asset tag, processor, physical drives, PCI devices, memory, graphics, operating system version number, operating system parameters, and the operating system startup files and displays it. If the original *Base.log* file is present in the *cpqdiags* directory, the *Base.log* file is displayed next to the *Now.log* file in a split window with the differences between the two highlighted in the color red.

## **Installing Configuration Record**

The Configuration Record is part of Diagnostics for Windows. Whenever you install Diagnostics for Windows, the Configuration Record is also installed.

## **Running Configuration Record**

To run this program:

1. Click **Start > HP Information Center > Configuration Record**. You can also select the **Configuration Record** icon, located in the Control Panel, by clicking **Start > Control Panel**, then select **Configuration Record**.

The Configuration Record utility has two view options: **Show Changed Items Only** and **Show All**. The default view is **Show Changed Items Only**, therefore all the text is displayed in the color red since it shows only the differences. Switching to **Show All** displays the complete, comprehensive view of the system.

- 2. The default view is **Show Changed Items Only**. To view all the information gathered by Configuration Record, click **View** at the top of the window and select **Show All**, or click the **Show All Items** icon.
- To save the information in the left or right window, select File > Save Window File and then select Left Window File or Right Window File.

Saving the configuration of the computer periodically allows the user to keep a history of the configuration. This history may be useful to your service provider if the system ever encounters a problem that needs debugging.

4. To exit Configuration Record, click **File**, then click **Exit**.

## **Protecting the Software**

To protect software from loss or damage, you should keep a backup copy of all system software, applications, and related files stored on the hard drive. See the operating system or backup utility documentation for instructions on making backup copies of data files.

## **Restoring the Software**

The Windows operating system and software can be restored to the original state that they were when you purchased the computer by using the *Restore Plus*! CD. See the documentation included with the *Restore Plus*! CD for complete instructions on using this feature.

# **Troubleshooting Without Diagnostics**

This chapter provides information on how to identify and correct minor problems, such as diskette drive, hard drive, optical drive, graphics, audio, memory, and software problems. If you encounter problems with the computer, refer to the tables in this chapter for probable causes and recommended solutions.

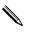

For information on specific error messages that may appear on the screen during Power-On Self-Test (POST) at startup, refer to Appendix A, "POST Error Messages."

# **Safety and Comfort**

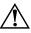

**WARNING:** Misuse of the computer or failure to establish a safe and comfortable work environment may result in discomfort or serious injury. Refer to the *Safety & Comfort Guide* on the *Documentation CD* and available on the Web site at www.hp.com/ergo, for more information on choosing a workspace and creating a safe and comfortable work environment.

This equipment has been tested and found to comply with the limits for a Class B digital device, pursuant to Part 15 of the FCC Rules. For more information, refer to *Safety & Regulatory Information* on the *Documentation CD*.

## **Before You Call for Technical Support**

If you are having problems with the computer, try the appropriate solutions below to try to isolate the exact problem before calling for technical support.

- Run the Diagnostics for Windows utility. Refer to Chapter 1, "Computer Diagnostic Features" for more information.
- Run the Drive Protection System (DPS) Self-Test in Computer Setup. Refer to the *Computer Setup (F10) Utility Guide* on the *Documentation CD* for more information.
- Check the Power LED on the front of the computer to see if it is flashing red. The flashing lights are error codes that will help you diagnose the problem. Refer to Appendix A, "POST Error Messages" for more information.
- If the screen is blank, plug the monitor into a different video port on the computer if one is available. Or, change out the monitor with a monitor that you know is functioning properly.
- If you are working on a network, plug another computer with a different cable into the network connection. There may be a problem with the network plug or cable.
- If you recently added new hardware, remove the hardware and see if the computer functions properly.
- If you recently installed new software, uninstall the software and see if the computer functions properly.
- Boot the computer to the Safe Mode to see if it will boot without all of the drivers loaded. When booting the operating system, use "Last Known Configuration."
- Refer to the comprehensive online technical support at www.hp.com/support.
- Refer to the following "Helpful Hints" section in this guide.
- Run the *Restore Plus!* CD.

 $\triangle$ 

**CAUTION:** Running the *Restore Plus!* CD will erase all data on the hard drive.

To assist you in resolving problems online, HP Instant Support Professional Edition provides you with self-solve diagnostics. If you need to contact HP support, use HP Instant Support Professional Edition's online chat feature. Access HP Instant Support Professional Edition at: www.hp.com/go/ispe.

Access the Business Support Center (BSC) at www.hp.com/go/bizsupport for the latest online support information, software and drivers, proactive notification, and worldwide community of peers and HP experts.

If it becomes necessary to call for technical assistance, be prepared to do the following to ensure that your service call is handled properly:

- Be in front of your computer when you call.
- Write down the computer serial number and product ID number, and the monitor serial number before calling.
- Spend time troubleshooting the problem with the service technician.
- Remove any hardware that was recently added to your system.
- Remove any software that was recently installed.
- Run the *Restore Plus!* CD.

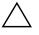

**CAUTION:** Running the *Restore Plus!* CD will erase all data on the hard drive.

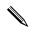

For sales information and warranty upgrades (Care Packs), call your local authorized service provider or dealer.

# **Helpful Hints**

If you encounter problems with the computer, monitor, or software, see the following list of general suggestions before taking further action:

- Check that the computer and monitor are plugged into a working electrical outlet.
- Check to see that the voltage select switch (some models) is set to the appropriate voltage for your region (115V or 230V).
- Check to see that the computer is turned on and the green power light is on.
- Check to see that the monitor is turned on and the green monitor light is on.
- Check the Power LED on the front of the computer to see if it is flashing red. The flashing lights are error codes that will help you diagnose the problem. Refer to Appendix A, "POST Error Messages" for more information.
- Turn up the brightness and contrast controls of the monitor if the monitor is dim.
- Press and hold any key. If the system beeps, then the keyboard should be operating correctly.
- Check all cable connections for loose connections or incorrect connections.
- Wake the computer by pressing any key on the keyboard or pressing the power button. If the system remains in suspend mode, shut down the computer by pressing and holding the power button for at least four seconds then press the power button again to restart the computer. If the system will not shut down, unplug the power cord, wait a few seconds, then plug it in again. The computer will restart if automatic start on power loss is set in Computer Setup. If it does not restart, press the power button to start the computer.
- Reconfigure the computer after installing a non-plug and play expansion board or other option. See "Solving Hardware Installation Problems" for instructions.

- Be sure that all the needed device drivers have been installed. For example, if you are using a printer, you need a driver for that model printer.
- Remove all bootable media (diskette, CD, or USB device) from the system before turning it on.
- If you have installed an operating system other than the factory-installed operating system, check to be sure that it is supported on the system.
- If the system has multiple video sources (embedded, PCI, or PCI-Express adapters) installed (embedded video on select models only) and a single monitor, the monitor must be plugged into the monitor connector on the source selected as the primary VGA adapter. During boot, the other monitor connectors are disabled and if the monitor is connected into these ports, the monitor will not function. You can select which source will be the default VGA source in Computer Setup.

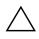

**CAUTION:** When the computer is plugged into an AC power source, there is always voltage applied to the system board. You must disconnect the power cord from the power source before opening the computer to prevent system board or component damage.

## **Solving General Problems**

You may be able to easily resolve the general problems described in this section. If a problem persists and you are unable to resolve it yourself or if you feel uncomfortable about performing the operation, contact an authorized dealer or reseller.

#### **Solving General Problems**

| J                                                                                           |                                                                                                    |                                                                                                    |
|---------------------------------------------------------------------------------------------|----------------------------------------------------------------------------------------------------|----------------------------------------------------------------------------------------------------|
| Problem                                                                                     | Cause                                                                                                    | Solution                                                                                                    |
| Computer appears<br>locked up and will not<br>turn off when the power<br>button is pressed. | Software control of the power switch is not functional.                                                                                                    | Press and hold the power button for at<br>least four seconds until the computer<br>turns off.                                                                                                    |
| Computer will not<br>respond to USB<br>keyboard or mouse.                                   | Computer is in <b>standby</b> mode.                                                                                                    | Press the power button to resume from <b>standby</b> mode.                                                                                                    |
|                                                                                             | System has locked up.                                                                                                    | Restart computer.                                                                                                    |
|                                                                                             | re than four seconds. Otherv                                                                                                    | <b>andby</b> mode, do not hold down the vise, the computer will shut down and                                                                                                    |
| Computer date and<br>time display is incorrect.                                             | RTC (real-time clock)<br>battery may need to be<br>replaced.<br>Connecting the<br>computer to a live<br>AC outlet prolongs<br>the life of the<br>RTC battery. | First, reset the date and time under<br><b>Control Panel</b> (Computer Setup can<br>also be used to update the RTC date<br>and time). If the problem persists,<br>replace the RTC battery. See the<br><i>Hardware Reference Guide</i> on the<br><i>Documentation CD</i> for instructions on<br>installing a new battery, or contact an<br>authorized dealer or reseller for RTC<br>battery replacement. |
| Cursor will not move<br>using the arrow keys on<br>the keypad.                              | The <b>Num Lock</b> key<br>may be on.                                                                                                    | Press the <b>Num Lock</b> key. The<br>Num Lock light should not be on if<br>you want to use the arrow keys. The<br><b>Num Lock</b> key can be disabled (or<br>enabled) in Computer Setup.                                                                                                    |

| Problem                            | Cause                                                                                    | Solution                                                                                                    |
|------------------------------------|------------------------------------------------------------------------------------------|----------------------------------------------------------------------------------------------------|
| Cannot remove<br>computer cover or | Smart Cover Lock,<br>featured on some                                                    | Unlock the Smart Cover Lock using Computer Setup.                                                                                                    |
| access panel.                      | computers, is locked.                                                                    | The Smart Cover FailSafe Key, a<br>device for manually disabling the<br>Smart Cover Lock, is available from<br>HP. You will need the FailSafe Key in<br>case of forgotten password, power<br>loss, or computer malfunction. Order<br>PN 166527-001 for the wrench-style<br>key or PN 166527-002 for the<br>screwdriver bit key. |
| Poor performance is experienced.   | Processor is hot.                                                                        | <ol> <li>Make sure the airflow to the<br/>computer is not blocked.</li> </ol>                                                                                                    |
|                                    |                                                                                          | <ol> <li>Make sure the fans are connected<br/>and working properly (some fan<br/>only operate when needed).</li> </ol>                                                                                                    |
|                                    |                                                                                          | <ol><li>Make sure the processor heatsin<br/>is installed properly.</li></ol>                                                                                                    |
|                                    | Hard drive is full.                                                                      | Transfer data from the hard drive to create more space on the hard drive                                                                                                    |
|                                    | Low on memory.                                                                           | Add more memory.                                                                                                    |
|                                    | Hard drive fragmented.                                                                   | Defragment hard drive.                                                                                                    |
|                                    | Program previously<br>accessed did not release<br>reserved memory back to<br>the system. | Restart the computer.                                                                                                    |
|                                    | Virus resident on the hard drive.                                                        | Run virus protection program.                                                                                                    |
|                                    | Too many applications running.                                                           | <ol> <li>Close unnecessary applications<br/>to free up memory.</li> </ol>                                                                                                    |
|                                    |                                                                                          | 2. Add more memory.                                                                                                    |
|                                    | Cause unknown.                                                                           | Restart the computer.                                                                                                    |

| Solving General Problems (Continued) | Solving | General | Problems | (Continued) |
|--------------------------------------|---------|---------|----------|-------------|
|--------------------------------------|---------|---------|----------|-------------|

| Problem                                                                                                    | Cause                                                                               | Solution                                                                                                    |
|----------------------------------------------------------------------------------------------------|-------------------------------------------------------------------------------------|----------------------------------------------------------------------------------------------------|
| Computer powered off<br>automatically and the<br>Power LED flashes Red                                      | Processor thermal<br>protection activated:<br>A fan may be blocked or               | <ol> <li>Ensure that the computer air vents<br/>are not blocked and the<br/>processor cooling fan is running.</li> </ol>                                                                                                    |
| two times, once every<br>second, followed by a<br>two second pause, and<br>the computer beeps two<br>times. | not turning.<br>OR<br>The heatsink is not<br>properly attached to the<br>processor. | <ol> <li>Open hood, press power button,<br/>and see if the processor fan<br/>spins. If the processor fan is not<br/>spinning, make sure the fan's<br/>cable is plugged onto the system<br/>board header. Ensure the fan is<br/>fully/properly seated or installed</li> <li>If fan is plugged in and seated<br/>properly, but is not spinning, ther<br/>replace the processor fan.</li> </ol> |
|                                                                                                    |                                                                                     | <ol> <li>Reseat processor heatsink and<br/>verify that the fan assembly is<br/>properly attached.</li> </ol>                                                                                                    |
|                                                                                                    |                                                                                     | 5. Contact an authorized reseller or service provider.                                                                                                    |

#### Solving General Problems (Continued)

| Problem                                                                  | Cause                      | Solution                                                                                                    |
|--------------------------------------------------------------------------|----------------------------|----------------------------------------------------------------------------------------------------|
| System does not power<br>on and the LEDs on the<br>front of the computer | System unable to power on. | Press and hold the power button for<br>less than 4 seconds. If the hard drive<br>LED turns green, then:                                                                                                    |
| are not flashing.                                                        |                            | <ol> <li>Check that the voltage selector,<br/>located on the rear of the powe<br/>supply on select models, is set to<br/>the appropriate voltage. Proper<br/>voltage setting depends on your<br/>region.</li> </ol> |
|                                                                          |                            | <ol> <li>Remove the expansion cards on<br/>at a time until the 5V_aux light o<br/>the system board turns on.</li> </ol>                                                                                             |
|                                                                          |                            | 3. Replace the system board.                                                                                                    |
|                                                                          |                            | OR                                                                                                    |
|                                                                          |                            | Press and hold the power button for<br>less than 4 seconds. If the hard drive<br>LED does not turn on green then:                                                                                                   |
|                                                                          |                            | <ol> <li>Check that the unit is plugged<br/>into a working AC outlet.</li> </ol>                                                                                                    |
|                                                                          |                            | <ol> <li>Open hood and check that the<br/>power button harness is proper-<br/>connected to the system board.</li> </ol>                                                                                             |
|                                                                          |                            | <ol> <li>Check that both power supply<br/>cables are properly connected t<br/>the system board.</li> </ol>                                                                                                    |
|                                                                          |                            | <ol> <li>Check to see if the 5V_aux light<br/>on the system board is turned or<br/>If it is turned on, then replace th<br/>power button harness.</li> </ol>                                                         |
|                                                                          |                            | <ol> <li>If the 5V_aux light on the system<br/>board is not turned on, then<br/>replace the power supply.</li> </ol>                                                                                                |
|                                                                          |                            | 6. Replace the system board.                                                                                                    |

### Solving General Problems (Continued)

# **Solving Power Supply Problems**

Common causes and solutions for power supply problems are listed in the following table.

| Problem                                                                                                    | Cause                                                                                                    | Solution                                                                                                    |
|----------------------------------------------------------------------------------------------------|----------------------------------------------------------------------------------------------------|----------------------------------------------------------------------------------------------------|
| Power supply shuts down intermittently.                                                                                                    | Voltage selector switch<br>on rear of computer<br>chassis (some models)<br>not switched to correct<br>line voltage (115V or<br>230V).                        | Select the proper AC voltage using the selector switch.                                                                                                    |
|                                                                                                    | Power supply will not<br>turn on because of<br>internal power supply<br>fault.                                                                               | Contact an authorized service<br>provider to replace the power<br>supply.                                                                                                    |
| Computer powered off<br>automatically and the<br>Power LED flashes Red two<br>times, once every second,<br>followed by a two second<br>pause, and the computer<br>beeps two times. | Processor thermal<br>protection activated:<br>A fan may be blocked<br>or not turning.<br>OR<br>The heatsink is not<br>properly attached to the<br>processor. | <ol> <li>Ensure that the computer air<br/>vents are not blocked and the<br/>processor cooling fan is running</li> <li>Open hood, press power button,<br/>and see if the processor fan<br/>spins. If the processor fan is not<br/>spinning, make sure the fan's<br/>cable is plugged onto the system<br/>board header. Ensure the fan is<br/>fully/properly seated or<br/>installed.</li> <li>If fan is plugged in and seated<br/>properly, but is not spinning,<br/>then replace the processor fan.</li> <li>Reseat processor heatsink and<br/>verify that the fan assembly is<br/>properly attached.</li> <li>Contact an authorized reseller or<br/>service provider.</li> </ol> |

### Solving Power Supply Problems

| Problem                                                                                                    | Cause                                          | Solution                                                                                                    |
|----------------------------------------------------------------------------------------------------|------------------------------------------------|----------------------------------------------------------------------------------------------------|
| Power LED flashes Red four<br>times, once every second,<br>followed by a two second<br>pause, and the computer<br>beeps four times. | Power failure (power<br>supply is overloaded). | <ol> <li>Check that the voltage selector,<br/>located on the rear of the powe<br/>supply (some models), is set to<br/>the appropriate voltage. Proper<br/>voltage setting depends on you<br/>region.</li> </ol>                                                                                                    |
|                                                                                                    |                                                | <ol> <li>Open the hood and ensure the<br/>4-wire power supply cable is<br/>seated into the connector on the<br/>system board.</li> </ol>                                                                                                    |
|                                                                                                    |                                                | 3. Check if a device is causing the problem by removing ALL attached devices (such as hard, diskette, or optical drives, and expansion cards). Power on the system. If the system enters the POST, then power off and replace one device at a time and repeat this procedure until failure occurs. Replace the device that is causing the failure Continue adding devices one a time to ensure all devices are functioning properly. |
|                                                                                                    |                                                | <ol> <li>Contact an authorized service<br/>provider to replace the power<br/>supply.</li> </ol>                                                                                                    |
|                                                                                                    |                                                | 5. Replace the system board.                                                                                                    |

### Solving Power Supply Problems (Continued)

## **Solving Diskette Problems**

Common causes and solutions for diskette problems are listed in the following table.

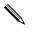

You may need to reconfigure the computer when you add or remove hardware, such as an additional diskette drive. See "Solving Hardware Installation Problems" for instructions.

| Problem                                       | Cause                                   | Solution                                                                                                    |
|-----------------------------------------------|-----------------------------------------|----------------------------------------------------------------------------------------------------|
| Diskette drive light stays on.                | Diskette is damaged.                    | In Microsoft Windows XP, right-click<br>Start, click Explore, and select a<br>drive. Select File > Properties ><br>Tools. Under Error-checking,<br>click Check Now. |
|                                               | Diskette is incorrectly inserted.       | Remove diskette and reinsert.                                                                                                    |
|                                               | Drive cable is not properly connected.  | Reconnect drive cable. Ensure that<br>all four pins on the diskette power<br>cable are connected to the drive.                                                      |
| Drive not found.                              | Cable is loose.                         | Reseat diskette drive data and power cable.                                                                                                    |
|                                               | Removable drive is not seated properly. | Reseat the drive.                                                                                                    |
| Diskette drive cannot write<br>to a diskette. | Diskette is not<br>formatted.           | Format the diskette.                                                                                                    |
|                                               |                                         | <ol> <li>From Windows Explorer select<br/>the disk (A) drive.</li> </ol>                                                                                            |
|                                               |                                         | <ol><li>Right-click the drive letter and<br/>select <b>Format</b>.</li></ol>                                                                                        |
|                                               |                                         | <ol> <li>Select the desired options, and<br/>click <b>Start</b> to begin formatting<br/>the diskette.</li> </ol>                                                    |
|                                               | Diskette is<br>write-protected.         | Use another diskette or remove the write protection.                                                                                                    |

#### Solving Diskette Problems

| Problem                                                          | Cause                                                                    | Solution                                                                                                    |
|------------------------------------------------------------------|--------------------------------------------------------------------------|----------------------------------------------------------------------------------------------------|
| Diskette drive cannot write<br>to a diskette. <i>(continued)</i> | Writing to the wrong drive.                                              | Check the drive letter in the path statement.                                                                                                    |
|                                                                  | Not enough space is left on the diskette.                                | <ol> <li>Use another diskette.</li> <li>Delete unneeded files from<br/>diskette.</li> </ol>                                                                                         |
|                                                                  | Legacy diskette writes<br>are disabled in<br>Computer Setup.             | Enter Computer Setup and enable<br>Legacy Diskette Write in<br>Storage > Storage Options.                                                                                           |
|                                                                  | Diskette is damaged.                                                     | Replace the damaged disk.                                                                                                    |
| Cannot format diskette.                                          | Invalid media reported.                                                  | When formatting a disk in MS-DOS<br>you may need to specify diskette<br>capacity. For example, to format a<br>1.44-MB diskette, type the following<br>command at the MS-DOS prompt: |
|                                                                  |                                                                          | FORMAT A: /F:1440                                                                                                    |
|                                                                  | Disk may be<br>write-protected.                                          | Open the locking device on the diskette.                                                                                                    |
|                                                                  | Diskette write control is enabled.                                       | Enter Computer Setup and enable<br>Legacy Diskette Write in<br>Storage > Storage Options.                                                                                           |
| A problem has occurred with a disk transaction.                  | The directory structure is<br>bad, or there is a<br>problem with a file. | In Windows XP, right-click Start,<br>click Explore, and select a drive.<br>Select File > Properties ><br>Tools. Under Error-checking,<br>click Check Now.                           |
| Diskette drive cannot read<br>a diskette.                        | You are using the wrong<br>diskette type for the<br>drive type.          | Check the type of drive that you<br>are using and use the correct<br>diskette type.                                                                                                 |
|                                                                  | You are reading the wrong drive.                                         | Check the drive letter in the path statement.                                                                                                    |
|                                                                  | Diskette is damaged.                                                     | Replace the diskette with a new one                                                                                                    |

### Solving Diskette Problems (Continued)

| Problem                                        | Cause                                                                                                    | Solution                                                                                                    |
|------------------------------------------------|----------------------------------------------------------------------------------------------------|----------------------------------------------------------------------------------------------------|
| "Invalid system disk"<br>message is displayed. | A diskette that does not<br>contain the system files<br>needed to start the<br>computer has been<br>inserted in the drive. | When drive activity stops, remove<br>the diskette and press the<br><b>Spacebar</b> . The computer should<br>start up.                                             |
|                                                | Diskette error has occurred.                                                                                               | Restart the computer by pressing the power button.                                                                                                    |
| Cannot Boot to Diskette.                       | Diskette is not bootable.                                                                                                  | Replace with a bootable diskette.                                                                                                    |
|                                                | Diskette boot has been<br>disabled in Computer<br>Setup.                                                                   | <ol> <li>Run Computer Setup and<br/>enable diskette boot in<br/>Storage &gt; Boot Order.</li> </ol>                                                               |
|                                                |                                                                                                    | <ol> <li>Run Computer Setup and<br/>enable diskette boot in<br/>Storage &gt; Storage<br/>Options &gt; Removable<br/>Media Boot.</li> </ol>                        |
|                                                |                                                                                                    | Both steps should be used as<br>the <b>Removable Media</b><br><b>Boot</b> function in Computer<br>Setup overrides the <b>Boot</b><br><b>Order</b> enable command. |
|                                                | Network server mode is<br>enabled in Computer<br>Setup.                                                                    | Run Computer Setup and disable<br>Network Server Mode in<br>Security > Password Options                                                                           |
|                                                | Removable media boot<br>has been disabled in<br>Computer Setup.                                                            | Run Computer Setup and enable<br>Removable Media Boot in<br>Storage > Storage Options ><br>Removable Media Boot.                                                  |

#### Solving Diskette Problems (Continued)

# **Solving Hard Drive Problems**

| Problem                       | Cause                                                                               | Solution                                                                                                    |
|-------------------------------|-------------------------------------------------------------------------------------|----------------------------------------------------------------------------------------------------|
| Hard drive error occurs.      | Hard disk has bad<br>sectors or has failed.                                         | <ol> <li>In Windows XP, right-click<br/>Start, click Explore, and<br/>select a drive. Select File &gt;<br/>Properties &gt; Tools. Under<br/>Error-checking, click Check<br/>Now.</li> </ol>                                                                                                    |
|                               |                                                                                     | <ol> <li>Use a utility to locate and block<br/>usage of bad sectors. If<br/>necessary, reformat the hard<br/>disk.</li> </ol>                                                                                                    |
| Disk transaction problem.     | Either the directory<br>structure is bad or there<br>is a problem with a file.      | In Windows XP, right-click <b>Start</b> ,<br>click <b>Explore</b> , and select a drive.<br>Select <b>File &gt; Properties &gt; Tools</b> .<br>Under <b>Error-checking</b> , click<br><b>Check Now</b> .                                                                                                    |
| Drive not found (identified). | Cable could be loose.                                                               | Check cable connections.                                                                                                    |
|                               | The system may not<br>have automatically<br>recognized a newly<br>installed device. | See reconfiguration directions in the<br>"Solving Hardware Installation<br>Problems" section. If the system still<br>does not recognize the new device,<br>check to see if the device is listed<br>within Computer Setup. If it is listed,<br>the probable cause is a driver<br>problem. If it is not listed, the<br>probable cause is a hardware<br>problem.<br>If this is a newly installed drive, enter<br>Computer Setup and try adding a<br>POST delay under <b>Advanced &gt;</b><br><b>Power-On</b> . |

#### **Solving Hard Drive Problems**

| Problem                                      | Cause                                                                                                | Solution                                                                                                    |
|----------------------------------------------|----------------------------------------------------------------------------------------------------|----------------------------------------------------------------------------------------------------|
| Drive not found (identified).<br>(continued) | Drive jumper settings<br>may be incorrect.                                                           | If the drive is a Master drive, set the<br>jumper on the back of the drive to<br>Master or Cable Select. If the drive<br>is a Slave drive, set the jumper to<br>Slave or Cable Select.                                                                                                    |
|                                              | Drive's controller is<br>disabled in Computer<br>Setup.                                              | Run Computer Setup and enable all<br>the IDE and SATA controllers in<br><b>Storage &gt; Storage Options</b> .                                                                                                    |
|                                              | Drive responds slowly<br>immediately after<br>power-up.                                              | Run Computer Setup and increase<br>the POST Delay in <b>Advanced &gt;</b><br><b>Power-On Options</b> .                                                                                                    |
| Nonsystem disk/NTLDR<br>missing message.     | The system is trying to<br>start from a diskette that<br>is not bootable.                            | Remove the diskette from the diskette drive.                                                                                                    |
|                                              | The system is trying to<br>start from the hard drive<br>but the hard drive may<br>have been damaged. | <ol> <li>Insert a bootable diskette into<br/>the diskette drive and restart the<br/>computer.</li> <li>Check the hard drive format<br/>using fdisk:<br/>If NTFS formatting, use a third<br/>party reader to evaluate the<br/>drive.<br/>If FAT32 formatting, the hard<br/>drive cannot be accessed.<br/>Replace the MBR image.</li> <li>If the hard drive is still<br/>inaccessible after booting to a<br/>diskette and MBR Security is<br/>enabled, you may try restoring<br/>the previously saved<br/>MBR image. To do so, enter<br/>Computer Setup and select<br/>Security &gt; Restore Master<br/>Boot Record.</li> </ol> |

### Solving Hard Drive Problems (Continued)

| Problem                                                 | Cause                                                                                      | Solution                                                                                                    |
|---------------------------------------------------------|--------------------------------------------------------------------------------------------|----------------------------------------------------------------------------------------------------|
| Nonsystem disk/NTLDR<br>missing message.<br>(continued) | System files missing or not properly installed.                                            | <ol> <li>Insert a bootable diskette into<br/>the diskette drive and restart the<br/>computer.</li> </ol>                                                                                                    |
|                                                         |                                                                                            | <ol> <li>Check the hard drive format<br/>using Fdisk:<br/>If NFTFS formatting, use a third<br/>party reader to evaluate the<br/>drive.<br/>If FAT32 formatting, the hard<br/>drive cannot be accessed.<br/>Replace the MBR image.</li> </ol>                                                        |
|                                                         |                                                                                            | <ol> <li>If the hard drive is still<br/>inaccessible after booting to a<br/>diskette and MBR Security is<br/>enabled, you may try restoring<br/>the previously saved<br/>MBR image. To do so, enter<br/>Computer Setup and select</li> <li>Security &gt; Restore Master<br/>Boot Record.</li> </ol> |
|                                                         | Hard drive boot has<br>been disabled in<br>Computer Setup.                                 | Run Computer Setup and enable the hard drive entry in the <b>Storage &gt; Boot Order</b> list.                                                                                                    |
|                                                         | Bootable hard drive is<br>not attached as first in a<br>multi-hard drive<br>configuration. | If attempting to boot from an IDE<br>hard drive, ensure it is attached as<br>Primary Device 0. If attempting to<br>boot from a SATA hard drive, ensure<br>it is attached to SATA 0.                                                                                                    |
|                                                         | Bootable hard drive's<br>controller is not listed<br>first in the Boot Order.              | Enter Computer Setup and select<br><b>Storage &gt; Boot Order</b> and<br>ensure the bootable hard drive's<br>controller is listed immediately under<br>the <b>Hard Drive</b> entry.                                                                                                    |

### Solving Hard Drive Problems (Continued)

| Problem                                                          | Cause                                                    | Solution                                                                                                    |
|------------------------------------------------------------------|----------------------------------------------------------|----------------------------------------------------------------------------------------------------|
| Parallel ATA (PATA) hard<br>drive does not perform<br>optimally. | You are using the wrong cable for the drive type.        | Reinstall the Ultra ATA hard drive using an 80-conductor cable.                                                                                                    |
| Computer will not start.                                         | Hard drive is damaged.                                   | Observe if the front panel Power<br>LED is blinking RED and if any<br>beeps are heard. See Appendix A,<br>"POST Error Messages" to<br>determine possible causes for the<br>blinking red and beep codes.       |
|                                                                  |                                                          | See the Worldwide Limited<br>Warranty for terms and conditions.                                                                                                    |
| Computer seems to be<br>locked up.                               | Program in use has<br>stopped responding to<br>commands. | Attempt the normal Windows "Shut<br>Down" procedure. If this fails, press<br>the power button for four or more<br>seconds to turn off the power. To<br>restart the computer, press the<br>power button again. |

#### Solving Hard Drive Problems (Continued)

# **Solving MultiBay Problems**

| Problem          | Cause                                                                                                    | Solution                                                                                                    |
|------------------|----------------------------------------------------------------------------------------------------|----------------------------------------------------------------------------------------------------|
| Drive not found. | You attempted to hot<br>plug a removable<br>hard drive that has<br>DriveLock security<br>enabled. (This feature<br>supported on select<br>models only.) | Shut down Windows and turn off<br>the computer. Insert the drive into<br>the MultiBay, if it is not already<br>inserted. Turn on the computer. |
|                  | MultiBay is hidden in<br>Computer Setup.                                                                                                    | Enter Computer Setup and set<br>MultiBay to <b>Device Available</b> in<br><b>Security &gt; Device Security</b> .                               |

#### Solving MultiBay Problems

## **Solving Display Problems**

If you encounter display problems, see the documentation that came with the monitor and to the common causes and solutions listed in the following table.

| Problem                  | Cause                                                                                                    | Solution                                                                                                    |
|--------------------------|----------------------------------------------------------------------------------------------------|----------------------------------------------------------------------------------------------------|
| Blank screen (no video). | Monitor is not turned on<br>and the monitor light is<br>not on.                                          | Turn on the monitor and check that the monitor light is on.                                                                                                    |
|                          | Bad monitor.                                                                                             | Try a different monitor.                                                                                                    |
|                          | The cable connections are not correct.                                                                   | Check the cable connection from the monitor to the computer and to the electrical outlet.                                                                                       |
|                          | You may have a screen<br>blanking utility installed<br>or energy saver features<br>are enabled.          | Press any key or click the mouse<br>button and, if set, type your<br>password.                                                                                                  |
|                          | System ROM is bad;<br>system is running in<br>FailSafe Boot Block<br>mode (indicated by<br>eight beeps). | Reflash the ROM using a ROMPaq<br>diskette. See the "FailSafe Boot<br>Block ROM" section of the Desktop<br>Management Guide on the<br>Documentation CD for more<br>information. |
|                          | You are using a<br>fixed-sync monitor and<br>it will not sync at the<br>resolution chosen.               | Be sure that the monitor can accept<br>the same horizontal scan rate as the<br>resolution chosen.                                                                               |
|                          | Computer is in <b>standby</b> mode.                                                                      | Press the power button to resume from <b>standby</b> mode.                                                                                                    |

#### **Solving Display Problems**

**CAUTION:** When attempting to resume from **standby** mode, do not hold down the power button for more than four seconds. Otherwise, the computer will shut down and you will lose your data.

| Problem                                               | Cause                                                                          | Solution                                                                                                    |
|-------------------------------------------------------|--------------------------------------------------------------------------------|----------------------------------------------------------------------------------------------------|
| Blank screen (no video).<br>(continued)               | Monitor cable is<br>plugged into the wrong<br>connector.                       | If the computer system has both<br>an integrated graphics connector<br>and an add-in graphics card<br>connector, plug the monitor cable<br>into the graphics card connector on<br>the back of the computer.                 |
|                                                       |                                                                                | If the graphics card is a standard<br>PCI expansion card, you can<br>enable the integrated graphics in<br>Computer Setup. If a PCI-Express<br>graphics card is installed, the<br>integrated graphics can not be<br>enabled. |
|                                                       | Monitor settings in the<br>computer are not<br>compatible with the<br>monitor. | <ol> <li>Restart the computer and press</li> <li>F8 during startup when you see<br/>"Press F8" in the bottom right<br/>corner of the screen.</li> </ol>                                                                     |
|                                                       |                                                                                | <ol> <li>Using the keyboard arrow keys,<br/>select Enable VGA Mode<br/>and press Enter.</li> </ol>                                                                                                    |
|                                                       |                                                                                | <ol> <li>In Windows Control Panel,<br/>double-click the <b>Display</b> icon<br/>and select the <b>Settings</b> tab.</li> </ol>                                                                                              |
|                                                       |                                                                                | <ol> <li>Use the sliding control to reset<br/>the resolution.</li> </ol>                                                                                                    |
| Blank screen and the<br>power LED flashes Red five    | Pre-video memory error.                                                        | <ol> <li>Reseat DIMMs. Power on the<br/>system.</li> </ol>                                                                                                    |
| times, once every second,<br>followed by a two second |                                                                                | <ol><li>Replace DIMMs one at a time to<br/>isolate the faulty module.</li></ol>                                                                                                    |
| pause, and the computer<br>beeps five times.          |                                                                                | <ol> <li>Replace third-party memory<br/>with HP memory.</li> </ol>                                                                                                    |
|                                                       |                                                                                | 4. Replace the system board.                                                                                                    |

| Problem                                                                                                    | Cause                                                                                                | Solution                                                                                                    |
|----------------------------------------------------------------------------------------------------|----------------------------------------------------------------------------------------------------|----------------------------------------------------------------------------------------------------|
| Blank screen and the<br>power LED flashes Red six<br>times, once every second,<br>followed by a two second<br>pause, and the computer<br>beeps six times.        | Pre-video graphics<br>error.                                                                         | <ul> <li>For systems with a graphics card:</li> <li>1. Reseat the graphics card.<br/>Power on the system.</li> <li>2. Replace the graphics card.</li> <li>3. Replace the system board.</li> <li>For systems with integrated<br/>graphics, replace the system board</li> </ul> |
| Blank screen and the<br>power LED flashes Red<br>seven times, once every<br>second, followed by a two<br>second pause, and the<br>computer beeps seven<br>times. | System board failure<br>(ROM detected failure<br>prior to video).                                    | Replace the system board.                                                                                                    |
| Monitor does not function<br>properly when used with<br>energy saver features.                                                                                   | Monitor without energy<br>saver capabilities is<br>being used with energy<br>saver features enabled. | Disable monitor energy saver<br>feature.                                                                                                    |
| Dim characters.                                                                                                    | The brightness and<br>contrast controls are not<br>set properly.                                     | Adjust the monitor brightness and contrast controls.                                                                                                    |
|                                                                                                    | Cables are not properly connected.                                                                   | Check that the graphics cable is<br>securely connected to the graphics<br>card and the monitor.                                                                                                    |
| Blurry video or requested resolution cannot be set.                                                                                                    | If the graphics controller<br>was upgraded, the<br>correct graphics drivers<br>may not be loaded.    | Install the video drivers included in the upgrade kit.                                                                                                    |
|                                                                                                    | Monitor is not capable<br>of displaying requested<br>resolution.                                     | Change requested resolution.                                                                                                    |
|                                                                                                    | Graphics card is bad.                                                                                | Replace the graphics card.                                                                                                    |

## Solving Display Problems (Continued)

| Problem                                                                             | Cause                                                           | Solution                                                                                                    |
|-------------------------------------------------------------------------------------|-----------------------------------------------------------------|----------------------------------------------------------------------------------------------------|
| The picture is broken up,<br>rolls, jitters, or flashes.                            | The monitor<br>connections may be<br>incomplete or the          | <ol> <li>Be sure the monitor cable is<br/>securely connected to the<br/>computer.</li> </ol>                                                                                                    |
|                                                                                     | monitor may be<br>incorrectly adjusted.                         | <ol> <li>In a two-monitor system or if<br/>another monitor is in close<br/>proximity, be sure the monitors<br/>are not interfering with each<br/>other's electromagnetic field by<br/>moving them apart.</li> </ol> |
|                                                                                     |                                                                 | <ol><li>Fluorescent lights or fans may<br/>be too close to the monitor.</li></ol>                                                                                                    |
|                                                                                     | Monitor needs to be degaussed.                                  | Degauss the monitor. Refer to the documentation that came with the monitor for instructions.                                                                                                    |
| Vibrating or rattling noise<br>coming from inside a CRT<br>monitor when powered on. | Monitor degaussing coil has been activated.                     | None. It is normal for the<br>degaussing coil to be activated<br>when the monitor is powered on.                                                                                                    |
| Clicking noise coming from inside a CRT monitor.                                    | Electronic relays have<br>been activated inside<br>the monitor. | None. It is normal for some<br>monitors to make a clicking noise<br>when turned on and off, when<br>going in and out of standby mode,<br>and when changing resolutions.                                             |
| High pitched noise coming<br>from inside a flat panel<br>monitor.                   | Brightness and/or<br>contrast settings are too<br>high.         | Lower brightness and/or contrast settings.                                                                                                    |

### Solving Display Problems (Continued)

| Problem                                                                                                    | Cause                                                                                                    | Solution                                                                                                    |
|----------------------------------------------------------------------------------------------------|----------------------------------------------------------------------------------------------------|----------------------------------------------------------------------------------------------------|
| Fuzzy focus; streaking,<br>ghosting, or shadowing<br>effects; horizontal scrolling<br>lines; faint vertical bars; or    | Flat panel monitor's<br>internal digital<br>conversion circuits may<br>be unable to correctly<br>interpret the output<br>synchronization of the<br>graphics card. | <ol> <li>Select the monitor's<br/>Auto-Adjustment option in the<br/>monitor's on-screen display<br/>menu.</li> </ol>                                                                                                    |
| unable to center the picture<br>on the screen.<br>(flat panel monitors using<br>an analog VGA input<br>connection only) |                                                                                                    | <ol> <li>Manually synchronize the Clock<br/>and Clock Phase on-screen<br/>display functions. To download<br/>a SoftPaq that will assist you<br/>with the synchronization, go to<br/>the following Web site, select<br/>the appropriate monitor, and<br/>download either SP20930 or<br/>SP22333:<br/>www.hp.com/support</li> </ol> |
|                                                                                                    | Graphics card is not                                                                                                    | 1. Reseat the graphics card.                                                                                                    |
|                                                                                                    | seated properly or is<br>bad.                                                                                                    | 2. Replace the graphics card.                                                                                                    |
| Certain typed symbols do<br>not appear correct.                                                                         | The font you are using<br>does not support that<br>particular symbol.                                                                                             | Use the Character Map to locate the<br>and select the appropriate symbol.<br>Click Start > All Programs ><br>Accessories > System Tools ><br>Character Map. You can copy<br>the symbol from the Character Map<br>into a document.                                                                                                 |

## Solving Display Problems (Continued)

# **Solving Audio Problems**

If the computer has audio features and you encounter audio problems, see the common causes and solutions listed in the following table.

| Problem                                                     | Cause                                                                 | Solution                                                                                                    |
|-------------------------------------------------------------|-----------------------------------------------------------------------|----------------------------------------------------------------------------------------------------|
| Sound cuts in and out.                                      | Processor resources are<br>being used by other<br>open applications.  | Shut down all open processor-intensive applications.                                                                                                    |
|                                                             | Direct sound latency,<br>common in many media<br>player applications. | In Windows XP:                                                                                                    |
|                                                             |                                                                       | <ol> <li>From the Control Panel, selec<br/>Sounds and Audio<br/>Devices.</li> </ol>                                                                          |
|                                                             |                                                                       | <ol> <li>On the Audio tab, select a<br/>device from the Sound<br/>Playback list.</li> </ol>                                                                  |
|                                                             |                                                                       | <ol> <li>Click the Advanced button<br/>and select the Performance<br/>tab.</li> </ol>                                                                        |
|                                                             |                                                                       | <ol> <li>Set the Hardware<br/>acceleration slider to None<br/>and the Sample rate<br/>conversion quality slider to<br/>Good and retest the audio.</li> </ol> |
|                                                             |                                                                       | Set the Hardware acceleration<br>slider to Full and the Sample rate<br>conversion quality slider to<br>Best and retest the audio.                            |
| Sound does not come<br>out of the speaker or<br>headphones. | Software volume control<br>is turned down.                            | Double-click the <b>Speaker</b> icon on<br>the taskbar, then make sure that<br>Mute is not selected and use the<br>volume slider to adjust the volume.       |
|                                                             | Audio is hidden in<br>Computer Setup.                                 | Enable the audio in Computer<br>Setup: <b>Security &gt;</b><br><b>Device Security &gt; Audio</b> .                                                           |

## Salving Audia Brahlama

| Problem                                                                        | Cause                                                                                         | Solution                                                                                                    |
|--------------------------------------------------------------------------------|-----------------------------------------------------------------------------------------------|----------------------------------------------------------------------------------------------------|
| Sound does not come<br>out of the speaker or<br>headphones. <i>(continued)</i> | The external speakers are not turned on.                                                      | Turn on the external speakers.                                                                                                    |
|                                                                                | External speakers<br>plugged into the wrong<br>audio jack.                                    | See the sound card documentation for proper speaker connection.                                                                                                |
|                                                                                | Digital CD audio is not                                                                       | Enable digital CD audio:                                                                                                    |
|                                                                                | enabled.                                                                                      | <ol> <li>From the Control Panel, select<br/>System.</li> </ol>                                                                                                 |
|                                                                                |                                                                                               | <ol> <li>On the Hardware tab, click<br/>the Device Manager button.</li> </ol>                                                                                  |
|                                                                                |                                                                                               | <ol> <li>Right-click on the CD/DVD<br/>device and select <b>Properties</b>.</li> </ol>                                                                         |
|                                                                                |                                                                                               | <ol> <li>On the Properties tab, make<br/>sure "Enable digital CD<br/>audio for this CD-ROM<br/>device" is checked.</li> </ol>                                  |
|                                                                                | Headphones or devices<br>connected to the<br>line-out connector mute<br>the internal speaker. | Turn on and use headphones or<br>external speakers, if connected, or<br>disconnect headphones or external<br>speakers.                                         |
|                                                                                | Volume is muted.<br>Computer is in<br><b>standby</b> mode.                                    | <ol> <li>From the Control Panel<br/>program, click Sound,</li> <li>Speech and Audio</li> <li>Devices, then click Sounds</li> <li>and Audio Devices.</li> </ol> |
|                                                                                |                                                                                               | <ol> <li>Click the <b>Mute</b> check box to<br/>remove the check mark from<br/>the box.</li> </ol>                                                             |
|                                                                                |                                                                                               | Press the power button to resume from <b>standby</b> mode.                                                                                                    |

### Solving Audio Problems (Continued)

power button for more than four seconds. Otherwise, the computer will shut down and you will lose your data.

| Problem                                                          | Cause                                                                                                    | Solution                                                                                                    |
|------------------------------------------------------------------|----------------------------------------------------------------------------------------------------|----------------------------------------------------------------------------------------------------|
| Noise or no sound comes<br>out of the speakers or<br>headphones. | Computer may not be<br>detecting the correct<br>speaker/headphone<br>type or output or<br>analog-to-digital<br>auto-sense is not<br>engaged. | <ol> <li>If you are using digital speakers<br/>that have a stereo jack and<br/>want the system to auto-switch to<br/>digital, use a stereo-to-mono<br/>adapter to properly engage the<br/>auto-sense feature.</li> </ol> |
|                                                                  |                                                                                                    | <ol> <li>If a stereo-to-mono adapter<br/>is not available, use the<br/>multimedia device properties<br/>to manually switch the audio<br/>signal from analog to digital.</li> </ol>                                       |
|                                                                  |                                                                                                    | <ol> <li>If the headphones have a mono-<br/>jack, use the multimedia device<br/>properties to switch the system<br/>to analog out.</li> </ol>                                                                            |
|                                                                  |                                                                                                    | For information on how to change<br>the Audio <b>Output Mode</b> , see<br>Appendix D, "Setting up<br>Analog/Digital Audio Output."                                                                                       |

If you set digital as the **Output Mode**, the internal speaker and external analog speakers will no longer output audio until you switch back to an auto-sense or analog mode.

If you set analog as the **Output Mode**, external digital speakers will not function until you change the output mode back to an auto-sense or digital mode.

See Appendix D, "Setting up Analog/Digital Audio Output" for additional information.

# **Solving Printer Problems**

If you encounter printer problems, see the documentation that came with the printer and to the common causes and solutions listed in the following table.

| Problem                                | Cause                                                                                  | Solution                                                                                                    |
|----------------------------------------|----------------------------------------------------------------------------------------|----------------------------------------------------------------------------------------------------|
| Printer will not print.                | Printer is not turned on and online.                                                   | Turn the printer on and make sure it is online.                                                                                 |
|                                        | The correct printer<br>drivers for the<br>application are not<br>installed.            | <ol> <li>Install the correct printer driver<br/>for the application.</li> </ol>                                                 |
|                                        |                                                                                        | <ol><li>Try printing using the<br/>MS-DOS command:</li></ol>                                                                    |
|                                        |                                                                                        | DIR C:\ > [printer port]                                                                                                    |
|                                        |                                                                                        | where <b>[printer port]</b> is the<br>address of the printer being<br>used. If the printer works, reloac<br>the printer driver. |
|                                        | If you are on a network,<br>you may not have made<br>the connection to the<br>printer. | Make the proper network connections to the printer.                                                                             |
|                                        | Printer may have failed.                                                               | Run printer self-test.                                                                                                    |
| Printer will not turn on.              | The cables may not be connected properly.                                              | Reconnect all cables and check the power cord and electrical outlet.                                                            |
| Printer prints garbled<br>information. | The correct printer<br>driver for the<br>application is not<br>installed.              | Install the correct printer driver for the application.                                                                         |
|                                        | The cables may not be connected properly.                                              | Reconnect all cables.                                                                                                    |
|                                        | Printer memory may be overloaded.                                                      | Reset the printer by turning it off for one minute, then turn it back on.                                                       |
| Printer is offline.                    | The printer may be out of paper.                                                       | Check the paper tray and refill it if it is empty. Select online.                                                               |

### **Solving Printer Problems**

# Solving Keyboard and Mouse Problems

If you encounter keyboard or mouse problems, see the documentation that came with the equipment and to the common causes and solutions listed in the following table.

| Problem                                                        | Cause                                                    | Solution                                                                                                    |
|----------------------------------------------------------------|----------------------------------------------------------|----------------------------------------------------------------------------------------------------|
| Keyboard commands and typing are not recognized                | Keyboard connector<br>is not properly                    | <ol> <li>On the Windows Desktop,<br/>click Start.</li> </ol>                                                                                                    |
| by the computer.                                               | connected.                                               | <ol> <li>Click Shut Down. The Shut<br/>Down Windows dialog box<br/>is displayed.</li> </ol>                                                                                               |
|                                                                |                                                          | 3. Select Shut down.                                                                                                    |
|                                                                |                                                          | <ol> <li>After the shutdown is complete,<br/>reconnect the keyboard to the<br/>back of the computer and<br/>restart the computer.</li> </ol>                                              |
|                                                                | Program in use has<br>stopped responding<br>to commands. | Shut down your computer using the mouse and then restart the computer.                                                                                                    |
|                                                                | Keyboard needs<br>repairs.                               | See the Worldwide Limited<br>Warranty for terms and conditions.                                                                                                    |
|                                                                | Computer is in <b>standby</b> mode.                      | Press the power button to resume from <b>standby</b> mode.                                                                                                    |
|                                                                | han four seconds. Otherw                                 | <b>andby</b> mode, do not hold down the<br>rise, the computer will shut down and                                                                                                    |
| Cursor will not move using<br>the arrow keys on the<br>keypad. | The <b>Num Lock</b> key<br>may be on.                    | Press the <b>Num Lock</b> key. The<br>Num Lock light should not be on if<br>you want to use the arrow keys. The<br><b>Num Lock</b> key can be disabled<br>(or enabled) in Computer Setup. |

### **Solving Keyboard Problems**

| Problem                                               | Cause                                                                                                    | Solution                                                                                                    |
|-------------------------------------------------------|----------------------------------------------------------------------------------------------------|----------------------------------------------------------------------------------------------------|
| Mouse does not respond to<br>movement or is too slow. | Mouse connector is<br>not properly plugged<br>into the back of the<br>computer.<br>Program in use has<br>stopped responding<br>to commands. | Shut down the computer using the keyboard.                                                                                                    |
|                                                       |                                                                                                    | <ol> <li>Press the Ctrl and Esc keys at<br/>the same time (or press the<br/>Windows logo key) to<br/>display the Start menu.</li> </ol>              |
|                                                       |                                                                                                    | <ol><li>Use the up or down arrow key<br/>to select Shut Down and the<br/>press the Enter key.</li></ol>                                              |
|                                                       |                                                                                                    | <ol> <li>Use the up or down arrow key<br/>to select the Shut Down<br/>option and then press the<br/>Enter key.</li> </ol>                            |
|                                                       |                                                                                                    | <ol> <li>After the shutdown is complete<br/>plug the mouse connector into<br/>the back of the computer (or the<br/>keyboard) and restart.</li> </ol> |
|                                                       |                                                                                                    | Shut down the computer using the keyboard then restart the computer.                                                                                 |
|                                                       | Mouse may need cleaning.                                                                                                    | Remove the roller ball cover on the mouse and clean the internal components.                                                                         |
|                                                       | Mouse may need<br>repair.                                                                                                    | See the Worldwide Limited<br>Warranty for terms and conditions.                                                                                      |
|                                                       | Computer is in <b>standby</b> mode.                                                                                                    | Press the power button to resume from <b>standby</b> mode.                                                                                           |
|                                                       | han four seconds. Otherwi                                                                                                    | <b>indby</b> mode, do not hold down the ise, the computer will shut down and                                                                         |
| Mouse will only move                                  | Mouse roller ball is                                                                                                    | Remove roller ball cover from the                                                                                                    |

## Solving Mouse Problems

| Mouse will only move         | Mouse roller ball is | Remove roller ball cover from the   |
|------------------------------|----------------------|-------------------------------------|
| vertically, horizontally, or | dirty.               | bottom of the mouse and clean it    |
| movement is jerky.           |                      | with a mouse cleaning kit available |
|                              |                      | from most computer stores.          |

# **Solving Hardware Installation Problems**

You may need to reconfigure the computer when you add or remove hardware, such as an additional drive or expansion card. If you install a plug and play device, Windows XP automatically recognize the device and configure the computer. If you install a non-plug and play device, you must reconfigure the computer after completing installation of the new hardware. In Windows XP, use the **Add Hardware Wizard** and follow the instructions that appear on the screen.

| Problem                                                     | Cause                                                                                                    | Solution                                                                                                    |
|-------------------------------------------------------------|----------------------------------------------------------------------------------------------------|----------------------------------------------------------------------------------------------------|
| A new device is not<br>recognized as part of<br>the system. | Device is not seated or connected properly.                                                                                                | Ensure that the device is properly<br>and securely connected and that<br>pins in the connector are not<br>bent down.                                                                                                    |
|                                                             | Cable(s) of new<br>external device are<br>loose or power cables<br>are unplugged.                                                          | Ensure that all cables are properly<br>and securely connected and that<br>pins in the cable or connector are<br>not bent down.                                                                                                    |
|                                                             | Power switch of new<br>external device is not<br>turned on.                                                                                | Turn off the computer, turn on the<br>external device, then turn on the<br>computer to integrate the device<br>with the computer system.                                                                                                    |
|                                                             | When the system<br>advised you of changes<br>to the configuration, you<br>did not accept them.                                             | Reboot the computer and follow the instructions for accepting the changes.                                                                                                    |
|                                                             | A plug and play board<br>may not automatically<br>configure when<br>added if the default<br>configuration conflicts<br>with other devices. | Use Windows XP Device Manager<br>to deselect the automatic settings for<br>the board and choose a basic<br>configuration that does not cause a<br>resource conflict. You can also use<br>Computer Setup to reconfigure or<br>disable devices to resolve the<br>resource conflict. |

#### Solving Hardware Installation Problems

| Problem                                                                                                    | Cause                                                                                                    | Solution                                                                                                    |
|----------------------------------------------------------------------------------------------------|----------------------------------------------------------------------------------------------------|----------------------------------------------------------------------------------------------------|
| Computer will not start.                                                                                                    | Wrong memory<br>modules were used in<br>the upgrade or memory<br>modules were installed<br>in the wrong location. | <ol> <li>Review the documentation that<br/>came with the system to<br/>determine if you are using the<br/>correct memory modules and to<br/>verify the proper installation.</li> </ol> |
|                                                                                                    |                                                                                                    | <ol> <li>Observe the beeps and LED<br/>lights on the front of the<br/>computer. See Appendix A,<br/>"POST Error Messages" to<br/>determine possible causes.</li> </ol>                 |
|                                                                                                    |                                                                                                    | <ol> <li>If you still cannot resolve the<br/>issue, contact Customer<br/>Support.</li> </ol>                                                                                           |
| Power LED flashes Red five<br>times, once every second,<br>followed by a two second<br>pause, and the computer<br>beeps five times. | Memory is installed incorrectly or is bad.                                                                        | <ol> <li>Reseat DIMMs. Power on the<br/>system.</li> </ol>                                                                                                    |
|                                                                                                    |                                                                                                    | <ol><li>Replace DIMMs one at a time to<br/>isolate the faulty module.</li></ol>                                                                                                    |
|                                                                                                    |                                                                                                    | <ol> <li>Replace third-party memory<br/>with HP memory.</li> </ol>                                                                                                    |
|                                                                                                    |                                                                                                    | 4. Replace the system board.                                                                                                    |
| Power LED flashes Red six                                                                                                    | Video card is not seated                                                                                          | For systems with a graphics card:                                                                                                    |
| times, once every second,<br>followed by a two second<br>pause, and the computer<br>beeps six times.                                | properly or is bad, or<br>system board is bad.                                                                    | <ol> <li>Reseat the graphics card. Powe<br/>on the system.</li> </ol>                                                                                                    |
|                                                                                                    |                                                                                                    | 2. Replace the graphics card.                                                                                                    |
| ,                                                                                                    |                                                                                                    | 3. Replace the system board.                                                                                                    |
|                                                                                                    |                                                                                                    | For systems with integrated graphics, replace the system board                                                                                                    |

## Solving Hardware Installation Problems (Continued)

| Problem                                                                                                    | Cause            | Solution                                                                                                    |
|----------------------------------------------------------------------------------------------------|------------------|----------------------------------------------------------------------------------------------------|
| Power LED flashes Red ten<br>times, once every second,<br>followed by a two second<br>pause, and the computer<br>beeps ten times. | Bad option card. | <ol> <li>Check each option card by<br/>removing the cards one at time<br/>(if multiple cards), then power<br/>on the system to see if fault goes<br/>away.</li> </ol> |
|                                                                                                    |                  | <ol> <li>Once bad card is identified,<br/>remove and replace bad optior<br/>card.</li> </ol>                                                                          |
|                                                                                                    |                  | 3. Replace the system board.                                                                                                    |

### Solving Hardware Installation Problems (Continued)

# **Solving Network Problems**

Some common causes and solutions for network problems are listed in the following table. These guidelines do not discuss the process of debugging the network cabling.

| Problem                                   | Cause                              | Solution                                                                                                    |
|-------------------------------------------|------------------------------------|----------------------------------------------------------------------------------------------------|
| Wake-on-LAN feature is not functioning.   | Wake-on-LAN is not<br>enabled.     | Enable Wake-on-LAN.                                                                                                    |
|                                           |                                    | <ol> <li>Select Start &gt; Control<br/>Panel.</li> </ol>                                                                                                 |
|                                           |                                    | 2. Double-click <b>Network</b><br><b>Connections</b> .                                                                                                   |
|                                           |                                    | 3. Double-click Local Area<br>Connection.                                                                                                    |
|                                           |                                    | 4. Click Properties.                                                                                                    |
|                                           |                                    | 5. Click <b>Configure</b> .                                                                                                    |
|                                           |                                    | <ol> <li>Click the Power<br/>Management tab, then<br/>select the check box to Allow<br/>this device to bring the<br/>computer out of standby.</li> </ol> |
| Network driver does<br>not detect network | Network controller is<br>disabled. | <ol> <li>Run Computer Setup and<br/>enable network controller.</li> </ol>                                                                                |
| controller.                               |                                    | <ol> <li>Enable the network controller in<br/>the operating system via Device<br/>Manager.</li> </ol>                                                    |
|                                           | Incorrect network driver.          | Check the network controller<br>documentation for the correct driver<br>or obtain the latest driver from the<br>manufacturer's Web site.                 |

### **Solving Network Problems**

| Problem                                                                                | Cause                                                                              | Solution                                                                                                    |
|----------------------------------------------------------------------------------------|------------------------------------------------------------------------------------|----------------------------------------------------------------------------------------------------|
| Network status link light<br>never flashes.                                            | No active network is detected.                                                     | Check cabling and network equipment for proper connection.                                                                                                    |
| The network status<br>light is supposed to<br>flash when there is<br>network activity. | Network controller is not<br>set up properly.                                      | Check for the device status within<br>Windows, such as Device Manager<br>for driver load and the Network<br>Connections applet within<br>Windows for link status.            |
|                                                                                        | Network controller is disabled.                                                    | <ol> <li>Run Computer Setup and<br/>enable network controller.</li> </ol>                                                                                                    |
|                                                                                        |                                                                                    | <ol> <li>Enable the network controller in<br/>the operating system via Device<br/>Manager.</li> </ol>                                                                        |
|                                                                                        | Network driver is not properly loaded.                                             | Reinstall network drivers. See the<br>Network & Internet<br>Communications Guide on the<br>Documentation CD.                                                                 |
|                                                                                        | System cannot autosense<br>the network.                                            | Disable auto-sensing capabilities<br>and force the system into the correct<br>operating mode. See the Network<br>& Internet Communications Guide<br>on the Documentation CD. |
| Diagnostics reports a<br>failure.                                                      | The cable is not securely connected.                                               | Ensure that the cable is securely<br>attached to the network connector<br>and that the other end of the cable<br>is securely attached to the correct<br>device.              |
|                                                                                        | The cable is attached to the incorrect connector.                                  | Ensure that the cable is attached to the correct connector.                                                                                                    |
|                                                                                        | There is a problem with<br>the cable or a device at<br>the other end of the cable. | Ensure that the cable and device at the other end are operating correctly.                                                                                                   |
|                                                                                        | Network controller<br>interrupt is shared with<br>an expansion board.              | Under the Computer Setup<br><b>Advanced</b> menu, change the<br>resource settings for the board.                                                                             |

### Solving Network Problems (Continued)

| Problem                                                                                        | Cause                                                                                               | Solution                                                                                                    |
|------------------------------------------------------------------------------------------------|----------------------------------------------------------------------------------------------------|----------------------------------------------------------------------------------------------------|
| Diagnostics reports a failure. (continued)                                                     | The network controller is defective.                                                                | Contact an authorized service provider.                                                                                                    |
| Diagnostics passes, but<br>the computer does not<br>communicate with the<br>network.           | Network drivers are<br>not loaded, or driver<br>parameters do not match<br>current configuration.   | Make sure the network drivers<br>are loaded and that the driver<br>parameters match the configuration<br>of the network controller.                             |
|                                                                                                |                                                                                                    | Make sure the correct network client and protocol is installed.                                                                                                 |
|                                                                                                | The network controller<br>is not configured for this<br>computer.                                   | Select the <b>Network</b> icon in the <b>Control Panel</b> and configure the network controller.                                                                |
| Network controller<br>stopped working when<br>an expansion board was<br>added to the computer. | Network controller<br>interrupt is shared with an<br>expansion board.                               | Under the Computer Setup<br><b>Advanced</b> menu, change the<br>resource settings for the board.                                                                |
|                                                                                                | The network controller requires drivers.                                                            | Verify that the drivers were not<br>accidentally deleted when the<br>drivers for a new expansion board<br>were installed.                                       |
|                                                                                                | The expansion board<br>installed is a network card<br>(NIC) and conflicts with<br>the embedded NIC. | Under the Computer Setup<br><b>Advanced</b> menu, change the<br>resource settings for the board.                                                                |
| Network controller stops<br>working without apparent<br>cause.                                 | The files containing the<br>network drivers are<br>corrupted.                                       | Reinstall the network drivers, using the <i>Restore Plus!</i> CD.                                                                                               |
|                                                                                                | The cable is not securely connected.                                                                | Ensure that the cable is securely<br>attached to the network connector<br>and that the other end of the cable<br>is securely attached to the correct<br>device. |
|                                                                                                | The network controller is defective.                                                                | Contact an authorized service provider.                                                                                                    |

## Solving Network Problems (Continued)

| Problem                                                                               | Cause                                                                                        | Solution                                                                                                    |
|---------------------------------------------------------------------------------------|----------------------------------------------------------------------------------------------|----------------------------------------------------------------------------------------------------|
| New network card will not boot.                                                       | New network card may be<br>defective or may not meet<br>industry-standard<br>specifications. | Install a working, industry-standard<br>NIC, or change the boot sequence<br>to boot from another source.                                                      |
| Cannot connect to<br>network server when<br>attempting Remote<br>System Installation. | The network controller is not configured properly.                                           | Verify Network Connectivity, that a<br>DHCP Server is present, and that<br>the Remote System Installation<br>Server contains the NIC drivers for<br>your NIC. |
| System setup utility<br>reports unprogrammed<br>EEPROM.                               | Unprogrammed EEPROM.                                                                         | Contact an authorized service provider.                                                                                                    |

## Solving Network Problems (Continued)

# **Solving Memory Problems**

If you encounter memory problems, some common causes and solutions are listed in the following table.

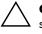

**CAUTION:** For those systems that support ECC memory, HP does not support mixing ECC and non-ECC memory. Otherwise, the computer will not boot the operating system.

#### **Solving Memory Problems**

| Problem                                                                                                 | Cause                                                                                                    | Solution                                                                                            |
|----------------------------------------------------------------------------------------------------|----------------------------------------------------------------------------------------------------|----------------------------------------------------------------------------------------------------|
| System will not boot or<br>does not function properly<br>after installing additional<br>memory modules. | Memory module is not<br>the correct type or<br>speed grade for the<br>system or the new<br>memory module is<br>not seated properly. | Replace module with the correct<br>industry-standard device for the<br>computer.                    |
|                                                                                                    |                                                                                                    | On some models, ECC and non-ECC memory modules cannot be mixed.                                     |
| Out of memory error.                                                                                    | Memory configuration<br>may not be set up<br>correctly.                                                                             | Use the Device Manager to check memory configuration.                                               |
|                                                                                                    | You have run out of<br>memory to run the<br>application.                                                                            | Check the application<br>documentation to determine the<br>memory requirements.                     |
| Memory count during POST is wrong.                                                                      | The memory modules<br>may not be installed<br>correctly.                                                                            | Check that the memory modules<br>have been installed correctly and<br>that proper modules are used. |
|                                                                                                    | Integrated graphics may use system memory.                                                                                          | No action required.                                                                                 |
| Insufficient memory error<br>during operation.                                                          | Too many Terminate<br>and Stay Resident<br>programs (TSRs) are<br>installed.                                                        | Delete any TSRs that you do not need.                                                               |
|                                                                                                    | You have run out of<br>memory for the<br>application.                                                                               | Check the memory requirements for<br>the application or add more<br>memory to the computer.         |

| Problem                                              | Cause                                      | Solution                                                                        |
|------------------------------------------------------|--------------------------------------------|---------------------------------------------------------------------------------|
| Power LED flashes Red five times, once every second, | Memory is installed incorrectly or is bad. | <ol> <li>Reseat DIMMs. Power on the<br/>system.</li> </ol>                      |
| followed by a two second<br>pause, and the computer  |                                            | <ol><li>Replace DIMMs one at a time to<br/>isolate the faulty module.</li></ol> |
| beeps five times.                                    |                                            | <ol> <li>Replace third-party memory<br/>with HP memory.</li> </ol>              |
|                                                      |                                            | 4. Replace the system board.                                                    |

### Solving Memory Problems (Continued)

## **Solving Processor Problems**

If you encounter processor problems, common causes and solutions are listed in the following table.

| Problem                                          | Cause                                   | Solution                                                                                                    |
|--------------------------------------------------|-----------------------------------------|----------------------------------------------------------------------------------------------------|
| Poor performance is<br>experienced.              | Processor is hot.                       | <ol> <li>Make sure the airflow to the<br/>computer is not blocked.</li> </ol>                                               |
|                                                  |                                         | <ol> <li>Make sure the fans are<br/>connected and working<br/>properly (some fans only<br/>operate when needed).</li> </ol> |
|                                                  |                                         | <ol> <li>Make sure the processor<br/>heatsink is installed properly.</li> </ol>                                             |
| Power LED flashes Red<br>three times, once every | Processor is not seated properly or not | <ol> <li>Check to see that the processor<br/>is present.</li> </ol>                                                         |
| second, followed by a two second pause.          | installed.                              | 2. Reseat the processor.                                                                                                    |

#### **Solving Processor Problems**

# Solving CD-ROM and DVD Problems

If you encounter CD-ROM or DVD problems, see the common causes and solutions listed in the following table or to the documentation that came with the optional device.

| Problem                                                               | Cause                                                                 | Solution                                                                                                    |
|-----------------------------------------------------------------------|-----------------------------------------------------------------------|----------------------------------------------------------------------------------------------------|
| System will not boot from<br>CD-ROM or DVD drive.                     | Removable Media Boot<br>is disabled in the<br>Computer Setup utility. | Run the Computer Setup utility and<br>enable booting to removable media<br>in <b>Storage &gt; Storage Options</b> .<br>Ensure IDE CD-ROM is enabled in<br><b>Storage &gt; Boot Order</b> . |
|                                                                       | Network Server Mode<br>is enabled in Computer<br>Setup.               | Run the Computer Setup utility and disable Network Server Mode in <b>Security &gt; Password Options</b> .                                                                                  |
|                                                                       | Non-bootable CD in drive.                                             | Try a bootable CD in the drive.                                                                                                    |
|                                                                       | Boot order not correct.                                               | Run the Computer Setup utility<br>and change boot sequence in<br><b>Storage &gt; Boot Order</b> .                                                                                          |
| CD-ROM or DVD devices<br>are not detected or driver is<br>not loaded. | Drive is not connected<br>properly or not properly<br>configured.     | See the documentation that came with the optional device.                                                                                                    |
| Movie will not play in the<br>DVD drive.                              | Movie may be<br>regionalized for a<br>different country.              | See the documentation that came with the DVD drive.                                                                                                    |
|                                                                       | Decoder software is not installed.                                    | Install decoder software.                                                                                                    |
|                                                                       | Damaged media.                                                        | Replace media.                                                                                                    |
|                                                                       | Movie rating locked out by parental lock.                             | Use DVD software to remove<br>parental lock.                                                                                                    |
|                                                                       | Media installed upside down.                                          | Reinstall media.                                                                                                    |

#### Solving CD-ROM and DVD Problems

| Problem                                                                                           | Cause                                                                                                    | Solution                                                                                                    |
|---------------------------------------------------------------------------------------------------|----------------------------------------------------------------------------------------------------|----------------------------------------------------------------------------------------------------|
| Cannot eject compact disc<br>(tray-load unit).                                                    | Disc not properly seated in the drive.                                                                                               | Turn off the computer and insert a<br>thin metal rod into the emergency<br>eject hole and push firmly. Slowly<br>pull the tray out from the drive until<br>the tray is fully extended, then<br>remove the disc. |
| CD-ROM, CD-RW,<br>DVD-ROM, or DVD-R/RW<br>drive cannot read a disc or<br>takes too long to start. | Media has been<br>inserted upside down.                                                                                              | Re-insert the Media with the label<br>facing up.                                                                                                    |
|                                                                                                   | The DVD-ROM drive<br>takes longer to start<br>because it has to<br>determine the type of<br>media played, such as<br>audio or video. | Wait at least 30 seconds to let the<br>DVD-ROM drive determine the type<br>of media being played. If the disc<br>still does not start, read the other<br>solutions listed for this topic.                       |
|                                                                                                   | CD or DVD disc is dirty.                                                                                                    | Clean CD or DVD with a CD<br>cleaning kit, available from most<br>computer stores.                                                                                                    |
|                                                                                                   | Windows does not<br>detect the CD-ROM or<br>DVD-ROM drive.                                                                           | <ol> <li>Use Device Manager to remove<br/>or uninstall the device in<br/>question.</li> </ol>                                                                                                    |
|                                                                                                   |                                                                                                    | <ol> <li>Restart the computer and let<br/>Windows detect the CD or DVD<br/>driver.</li> </ol>                                                                                                    |
| Recording audio CDs is difficult or impossible.                                                   | Wrong or poor quality media type.                                                                                                    | <ol> <li>Try using a slower speed when recording.</li> </ol>                                                                                                    |
|                                                                                                   |                                                                                                    | <ol><li>Verify that you are using the<br/>correct media for the drive.</li></ol>                                                                                                    |
|                                                                                                   |                                                                                                    | <ol> <li>Try a different brand of media.<br/>Quality varies widely between<br/>manufacturers.</li> </ol>                                                                                                    |

### Solving CD-ROM and DVD Problems (Continued)

# **Solving Drive Key Problems**

If you encounter Drive Key problems, common causes and solutions are listed in the following table.

#### **Solving Drive Key Problems**

| Problem                                                            | Cause                                                                  | Solution                                                         |
|--------------------------------------------------------------------|------------------------------------------------------------------------|------------------------------------------------------------------|
| Drive Key is not seen as a<br>drive letter in Windows XP.          | The drive letter after the<br>last physical drive is not<br>available. | Change the default drive letter for the Drive Key in Windows XP. |
| The computer boots to DOS<br>after making a bootable<br>Drive Key. | Drive Key is bootable.                                                 | Install the Drive Key only after the operating system boots.     |

# **Solving Internet Access Problems**

If you encounter Internet access problems, consult your Internet Service Provider (ISP) or refer to the common causes and solutions listed in the following table.

| Problem                               | Cause                                                                 | Solution                                                                                               |
|---------------------------------------|-----------------------------------------------------------------------|----------------------------------------------------------------------------------------------------|
| Unable to connect to the<br>Internet. | Internet Service Provider<br>(ISP) account is not set<br>up properly. | Verify Internet settings or contact your ISP for assistance.                                           |
|                                       | Modem is not set up<br>properly.                                      | Reconnect the modem. Verify the connections are correct using the quick setup documentation.           |
|                                       | Web browser is not set<br>up properly.                                | Verify that the Web browser is<br>installed and set up to work with<br>your ISP.                       |
|                                       | Cable/DSL modem is not plugged in.                                    | Plug in cable/DSL modem. You<br>should see a "power" LED light on<br>the front of the cable/DSL modem. |

### Solving Internet Access Problems

| Problem                                                  | Cause                                                                                                    | Solution                                                                                                    |
|----------------------------------------------------------|----------------------------------------------------------------------------------------------------|----------------------------------------------------------------------------------------------------|
| Unable to connect to the<br>Internet. <i>(continued)</i> | Cable/DSL service is<br>not available or has<br>been interrupted due to<br>bad weather.                                                                                                    | Try connecting to the Internet at a<br>later time or contact your ISP. (If the<br>cable/DSL service is connected, the<br>"cable" LED light on the front of the<br>cable/DSL modem will be on.)          |
|                                                          | The CAT5 UTP cable is disconnected.                                                                                                    | Connect the CAT5 UTP cable<br>between the cable modem and the<br>computers's RJ-45 connector. (If the<br>connection is good, the "PC" LED<br>light on the front of the cable/DSL<br>modem will be on.)  |
|                                                          | IP address is not configured properly.                                                                                                    | Contact your ISP for the correct IP address.                                                                                                    |
|                                                          | Cookies are corrupted.<br>(A "cookie" is a small<br>piece of information<br>that a Web server can<br>store temporarily with<br>your Web browser. This<br>is useful for having your<br>browser remember<br>some specific<br>information that the<br>Web server can later<br>retrieve.) | <ul> <li>In Windows XP:</li> <li>1. Select Start &gt; Control<br/>Panel.</li> <li>2. Double-click Internet<br/>Options.</li> <li>3. On the General tab, click the<br/>Delete Cookies button.</li> </ul> |
| Cannot automatically<br>launch Internet programs.        | You must log on to your<br>ISP before some<br>programs will start.                                                                                                    | Log on to your ISP and launch the desired program.                                                                                                    |

### Solving Internet Access Problems (Continued)

| Problem                                           | Cause                            | Solution                                                                                                    |
|---------------------------------------------------|----------------------------------|----------------------------------------------------------------------------------------------------|
| Internet takes too long to<br>download Web sites. | Modem is not set up<br>properly. | Verify that the correct modem speed<br>and COM port are selected.                                                                          |
|                                                   |                                  | In Windows XP:                                                                                                    |
|                                                   |                                  | <ol> <li>Select Start &gt; Control<br/>Panel.</li> </ol>                                                                                   |
|                                                   |                                  | 2. Double-click <b>System</b> .                                                                                                    |
|                                                   |                                  | 3. Click the <b>Hardware</b> tab.                                                                                                    |
|                                                   |                                  | <ol> <li>In the Device Manager area,<br/>click the <b>Device Manager</b><br/>button.</li> </ol>                                            |
|                                                   |                                  | 5. Double-click <b>Ports (COM &amp;</b> LPT).                                                                                              |
|                                                   |                                  | <ol> <li>Right-click the COM port your<br/>modem uses, then click<br/><b>Properties</b>.</li> </ol>                                        |
|                                                   |                                  | <ol> <li>Under <b>Device status</b>, verify<br/>that the modem is working<br/>properly.</li> </ol>                                         |
|                                                   |                                  | <ol> <li>Under <b>Device usage</b>, verify<br/>the modem is enabled.</li> </ol>                                                            |
|                                                   |                                  | <ol> <li>If there are further problems,<br/>click the <b>Troubleshoot</b> buttor<br/>and follow the on-screen<br/>instructions.</li> </ol> |

#### Solving Internet Access Problems (Contin ٦

# **Solving Software Problems**

Most software problems occur as a result of the following:

- The application was not installed or configured correctly.
- There is insufficient memory available to run the application.
- There is a conflict between applications.
- Be sure that all the needed device drivers have been installed.
- If you have installed an operating system other than the factory-installed operating system, check to be sure it is supported on the system.

Where available, run the Configuration Record utility to determine if any changes have been made to the software which may be causing a problem. Refer to the "Configuration Record" section in this guide for more information.

If you encounter software problems, see the applicable solutions listed in the following table.

| Problem                                                              | Cause                           | Solution                                                                                                    |
|----------------------------------------------------------------------|---------------------------------|----------------------------------------------------------------------------------------------------|
| Computer will not continue<br>and no HP logo screen has<br>appeared. | POST error has<br>occurred.     | Observe the beeps and LED lights<br>on the front of the computer.<br>See Appendix A, "POST Error<br>Messages" to determine possible<br>causes.<br>See the Restore Kit or the Worldwide<br>Limited Warranty for terms and<br>conditions. |
| Computer will not continue<br>after HP logo screen has<br>appeared.  | System files may be<br>damaged. | Use recovery diskette to scan hard drive for errors.                                                                                                    |

#### **Solving Software Problems**

| Problem                                                            | Cause                                                                                | Solution                                                                                                    |
|--------------------------------------------------------------------|--------------------------------------------------------------------------------------|----------------------------------------------------------------------------------------------------|
| "Illegal Operation has<br>Occurred" error message is<br>displayed. | Software being used is<br>not Microsoft-certified<br>for your version of<br>Windows. | Verify that the software is certified<br>by Microsoft for your version of<br>Windows (see program packaging<br>for this information). |
|                                                                    | Configuration files are corrupt.                                                     | If possible, save all data, close all programs, and restart the computer.                                                             |

### Solving Software Problems (Continued)

## **Contacting Customer Support**

For help and service, contact an authorized reseller or dealer. To locate a reseller or dealer near you, visit www.hp.com.

If you take the computer to an authorized reseller, dealer, or service provider for service, remember to provide the setup and power-on passwords if they are set.

Refer to the number listed in the warranty or in the *Support Telephone Numbers* guide on the *Documentation CD* for technical assistance.

A

# **POST Error Messages**

This appendix lists the error codes, error messages, and the various indicator light and audible sequences that you may encounter during Power-On Self-Test (POST) or computer restart, the probable source of the problem, and steps you can take to resolve the error condition.

POST Message Disabled suppresses most system messages during POST, such as memory count and non-error text messages. If a POST error occurs, the screen will display the error message. To manually switch to the POST Messages Enabled mode during POST, press any key (except **F10** or **F12**). The default mode is POST Message Disabled.

The speed at which the computer loads the operating system and the extent to which it is tested are determined by the POST mode selection.

Quick Boot is a fast startup process that does not run all of the system level tests, such as the memory test. Full Boot runs all of the ROM-based system tests and takes longer to complete.

Full Boot may also be enabled to run every 1 to 30 days on a regularly scheduled basis. To establish the schedule, reconfigure the computer to the Full Boot Every x Days mode, using Computer Setup.

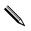

For more information on Computer Setup, see the *Computer Setup* (*F10*) *Utility Guide* on the *Documentation CD*.

## **POST Numeric Codes and Text Messages**

This section covers those POST errors that have numeric codes associated with them. The section also includes some text messages that may be encountered during POST.

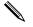

The computer will beep once after a POST text message is displayed on the screen.

| Code/Message                | Probable Cause                                           | Recommended Action                                                                                             |
|-----------------------------|----------------------------------------------------------|----------------------------------------------------------------------------------------------------|
| 101-Option ROM              | System ROM or<br>expansion board option<br>ROM checksum. | 1. Verify the correct ROM.                                                                                     |
| Checksum Error              |                                                          | 2. Flash the ROM if needed.                                                                                    |
|                             |                                                          | <ol> <li>If an expansion board was recently<br/>added, remove it to see if the problem<br/>remains.</li> </ol> |
|                             |                                                          | <ol> <li>Clear CMOS. (See Appendix B,<br/>"Password Security and Resetting<br/>CMOS.")</li> </ol>              |
|                             |                                                          | <ol> <li>If the message disappears, there may<br/>be a problem with the expansion<br/>card.</li> </ol>         |
|                             |                                                          | 6. Replace the system board.                                                                                   |
| 102-System Board<br>Failure | DMA or timers.                                           | <ol> <li>Clear CMOS. (See Appendix B,<br/>"Password Security and Resetting<br/>CMOS.")</li> </ol>              |
|                             |                                                          | 2. Remove expansion boards.                                                                                    |
|                             |                                                          | 3. Replace the system board.                                                                                   |
| 103-System Board<br>Failure | DMA or timers.                                           | <ol> <li>Clear CMOS. (See Appendix B,<br/>"Password Security and Resetting<br/>CMOS.")</li> </ol>              |
|                             |                                                          | 2. Remove expansion boards.                                                                                    |
|                             |                                                          | 3. Replace the system board.                                                                                   |

### **Numeric Codes and Text Messages**

| Code/Message                                  | Probable Cause                                                                                          | Recommended Action                                                                                                    |
|-----------------------------------------------|----------------------------------------------------------------------------------------------------|----------------------------------------------------------------------------------------------------|
| 110-Out of Memory<br>Space for Option<br>ROMs | Recently added PCI<br>expansion card contains<br>an option ROM too large<br>to download during<br>POST. | <ol> <li>If a PCI expansion card was recently<br/>added, remove it to see if the problem<br/>remains.</li> </ol>                                                                                                    |
|                                               |                                                                                                    | 2. In Computer Setup, set Advanced > Device Options > NIC PXE Option ROM Download to DISABLE to prevent PXE option ROM for the internal NIC from being downloaded during POST to free more memory for an expansion card's option ROM. Internal PXE option ROM is used for booting from the NIC to a PXE server.                      |
|                                               |                                                                                                    | <ol> <li>Enable the ACPI/USB Buffers @ Top<br/>of Memory setting in Computer Setup.</li> </ol>                                                                                                    |
| 150-SafePost Active                           | ctive A PCI expansion card is not responding.                                                           | 1. Restart the computer.                                                                                                    |
|                                               |                                                                                                    | 2. Disable SafePost.                                                                                                    |
|                                               |                                                                                                    | <ol><li>If the expansion card does not respond, replace the card.</li></ol>                                                                                                    |
| 162-System Options<br>Not Set                 | , , ,                                                                                                   | Run Computer Setup and check the configuration in <b>Advanced &gt; Onboard Devices</b> .                                                                                                    |
| be replaced.                                  |                                                                                                    | Reset the date and time under <b>Control</b><br><b>Panel</b> . If the problem persists, replace the<br>RTC battery. See the <i>Hardware Reference</i><br><i>Guide</i> on the <i>Documentation CD</i> for<br>instructions on installing a new battery, or<br>contact an authorized dealer or reseller<br>for RTC battery replacement. |

| Code/Message               | Probable Cause                                                                                                   | Recommended Action                                                                                                    |
|----------------------------|----------------------------------------------------------------------------------------------------|----------------------------------------------------------------------------------------------------|
| 163-Time & Date<br>Not Set | Invalid time or date in<br>configuration memory.<br>RTC (real-time clock)<br>battery may need to<br>be replaced. | Reset the date and time under <b>Control</b><br><b>Panel</b> (Computer Setup can also be<br>used). If the problem persists, replace the<br>RTC battery. See the <i>Hardware Reference</i><br><i>Guide</i> on the <i>Documentation CD</i> for<br>instructions on installing a new battery, or<br>contact an authorized dealer or reseller<br>for RTC battery replacement. |
|                            | CMOS jumper may not be properly installed.                                                                       | Check for proper placement of the CMOS jumper if applicable.                                                                                                    |
| 164-Memory Size<br>Error   | Memory amount has<br>changed since the last<br>boot (memory added or<br>removed).                                | Press the <b>F1</b> key to save the memory changes.                                                                                                    |
|                            | Memory configuration incorrect.                                                                                  | <ol> <li>Run Computer Setup or Windows<br/>utilities.</li> </ol>                                                                                                    |
|                            |                                                                                                    | <ol><li>Make sure the memory module(s) are<br/>installed properly.</li></ol>                                                                                                    |
|                            |                                                                                                    | <ol> <li>If third-party memory has been<br/>added, test using HP-only memory.</li> </ol>                                                                                                    |
|                            |                                                                                                    | 4. Verify proper memory module type.                                                                                                    |
| 201-Memory Error           | RAM failure.                                                                                                    | <ol> <li>Run Computer Setup or Windows<br/>utilities.</li> </ol>                                                                                                    |
|                            |                                                                                                    | <ol> <li>Ensure memory modules are correctly<br/>installed.</li> </ol>                                                                                                    |
|                            |                                                                                                    | 3. Verify proper memory module type.                                                                                                    |
|                            |                                                                                                    | <ol> <li>Remove and replace the memory<br/>module(s) one at a time to isolate the<br/>faulty module.</li> </ol>                                                                                                    |
|                            |                                                                                                    | 5. Replace faulty memory module(s).                                                                                                    |
|                            |                                                                                                    | <ol> <li>If the error persists after replacing<br/>memory modules, replace the system<br/>board.</li> </ol>                                                                                                    |

| Code/Message                                                                          | Probable Cause                                                                                                    | Recommended Action                                                                                                    |
|---------------------------------------------------------------------------------------|----------------------------------------------------------------------------------------------------|----------------------------------------------------------------------------------------------------|
| 202-Memory Type<br>Mismatch                                                           | Memory modules do not<br>match each other.                                                                                                    | Replace memory modules with matched sets.                                                                                                    |
| 213-Incompatible<br>Memory Module in<br>Memory Socket(s) X,<br>X,                     | A memory module<br>in memory socket<br>identified in the error<br>message is missing<br>critical SPD information,<br>or is incompatible with<br>the chipset. | <ol> <li>Verify proper memory module type.</li> <li>Try another memory socket.</li> <li>Replace DIMM with a module<br/>conforming to the SPD standard.</li> </ol>                      |
| 214-DIMM<br>Configuration<br>Warning                                                  | A specific error has<br>occurred in a memory<br>device installed in the<br>identified socket.                                                                | <ol> <li>Verify proper memory module type.</li> <li>Try another memory socket.</li> <li>Replace memory module if problem persists.</li> </ol>                                          |
| 219-ECC Memory<br>Module Detected<br>ECC Modules not<br>supported on this<br>Platform | Recently added memory<br>module(s) support ECC<br>memory error correction.                                                                                   | <ol> <li>If additional memory was recently<br/>added, remove it to see if the problem<br/>remains.</li> <li>Check product documentation for<br/>memory support information.</li> </ol> |
| 301-Keyboard Error                                                                    | Keyboard failure.                                                                                                    | <ol> <li>Reconnect keyboard with computer<br/>turned off.</li> </ol>                                                                                                    |
|                                                                                       |                                                                                                    | <ol><li>Check connector for bent or missing<br/>pins.</li></ol>                                                                                                    |
|                                                                                       |                                                                                                    | <ol><li>Ensure that none of the keys are<br/>depressed.</li></ol>                                                                                                    |
|                                                                                       |                                                                                                    | 4. Replace keyboard.                                                                                                    |
| 303-Keyboard<br>Controller Error                                                      | I/O board keyboard controller.                                                                                                    | <ol> <li>Reconnect keyboard with computer<br/>turned off.</li> </ol>                                                                                                    |
|                                                                                       |                                                                                                    | 2. Replace the system board.                                                                                                    |

| Code/Message                                        | Probable Cause                             | Recommended Action                                                                                |
|-----------------------------------------------------|--------------------------------------------|---------------------------------------------------------------------------------------------------|
| 304-Keyboard or<br>System Unit Error                | Keyboard failure.                          | <ol> <li>Reconnect the keyboard with<br/>computer turned off.</li> </ol>                          |
|                                                     |                                            | <ol><li>Ensure that none of the keys are<br/>depressed.</li></ol>                                 |
|                                                     |                                            | 3. Replace the keyboard.                                                                          |
|                                                     |                                            | 4. Replace the system board.                                                                      |
| 404-Parallel Port<br>Address Conflict               | Both external and<br>internal ports are    | <ol> <li>Remove any parallel port expansion<br/>cards.</li> </ol>                                 |
| Detected                                            | assigned to<br>parallel port X.            | <ol> <li>Clear CMOS. (See Appendix B,<br/>"Password Security and Resetting<br/>CMOS.")</li> </ol> |
|                                                     |                                            | <ol> <li>Reconfigure card resources and/or<br/>run Computer Setup.</li> </ol>                     |
| 410-Audio Interrupt<br>Conflict                     | IRQ address conflicts with another device. | Enter Computer Setup and reset the IRQ in <b>Advanced &gt; Onboard Devices</b> .                  |
| 411-Network<br>Interface Card<br>Interrupt Conflict | IRQ address conflicts with another device. | Enter Computer Setup and reset the IRQ in <b>Advanced &gt; Onboard Devices</b> .                  |
| 501-Display<br>Adapter Failure                      | Graphics display controller.               | <ol> <li>Reseat the graphics card<br/>(if applicable).</li> </ol>                                 |
|                                                     |                                            | <ol> <li>Clear CMOS. (See Appendix B,<br/>"Password Security and Resetting<br/>CMOS.")</li> </ol> |
|                                                     |                                            | 3. Verify monitor is attached and turned on.                                                      |
|                                                     |                                            | <ol> <li>Replace the graphics card (if possible).</li> </ol>                                      |
| 510-Splash Screen<br>Image Corrupted                | Splash Screen image has errors.            | Install latest version of ROMPaq to restore image.                                                |
| 511-CPU, CPUA, or                                   | CPU fan is not connected                   | 1. Reseat CPU fan.                                                                                |
| CPUB Fan not<br>Detected                            | or may have<br>malfunctioned.              | 2. Reseat fan cable.                                                                              |
| Delecieu                                            |                                            | 3. Replace CPU fan.                                                                               |

| Code/Message                                              | Probable Cause                                                                                      | Recommended Action                                                                                |
|-----------------------------------------------------------|----------------------------------------------------------------------------------------------------|---------------------------------------------------------------------------------------------------|
|                                                           | Chassis, rear chassis, or<br>front chassis fan is not                                               | <ol> <li>Reseat chassis, rear chassis, or front<br/>chassis fan.</li> </ol>                       |
| Chassis Fan not                                           | connected or may have                                                                               | 2. Reseat fan cable.                                                                              |
| Detected                                                  | malfunctioned.                                                                                      | <ol> <li>Replace chassis, rear chassis, or front<br/>chassis fan.</li> </ol>                      |
| 514-CPU or Chassis                                        | CPU or chassis fan is not                                                                           | 1. Reseat CPU or chassis fan.                                                                     |
| Fan not Detected                                          | connected or may have<br>malfunctioned.                                                             | 2. Reseat fan cable.                                                                              |
|                                                           | malfunctionea.                                                                                      | 3. Replace CPU or chassis fan.                                                                    |
| 601-Diskette                                              | Diskette controller                                                                                 | 1. Run Computer Setup.                                                                            |
| Controller Error                                          | circuitry or floppy drive                                                                           | 2. Check and/or replace cables.                                                                   |
|                                                           | circuitry incorrect.                                                                                | <ol> <li>Clear CMOS. (See Appendix B,<br/>"Password Security and Resetting<br/>CMOS.")</li> </ol> |
|                                                           |                                                                                                    | 4. Replace diskette drive.                                                                        |
|                                                           |                                                                                                    | 5. Replace the system board.                                                                      |
| 605-Diskette Drive                                        | Mismatch in drive type.                                                                             | 1. Run Computer Setup.                                                                            |
| Type Error                                                |                                                                                                    | <ol><li>Disconnect any other diskette<br/>controller devices (tape drives).</li></ol>             |
|                                                           |                                                                                                    | <ol> <li>Clear CMOS. (See Appendix B,<br/>"Password Security and Resetting<br/>CMOS.")</li> </ol> |
| 610-External<br>Storage Device<br>Failure                 | External tape drive not connected.                                                                  | Reinstall tape drive or press <b>F1</b> and allow system to reconfigure without the drive.        |
| 611-Primary Floppy<br>Port Address<br>Assignment Conflict | Configuration error.                                                                                | Run Computer Setup and check the configuration in <b>Advanced &gt; Onboard Devices</b> .          |
| 660-Display cache<br>is detected<br>unreliable            | Integrated graphics<br>controller display cache<br>is not working properly<br>and will be disabled. | Replace system board if minimal graphics degrading is an issue.                                   |

| Code/Message                                                           | Probable Cause                                                                           | Recommended Action                                                                                                    |
|------------------------------------------------------------------------|------------------------------------------------------------------------------------------|----------------------------------------------------------------------------------------------------|
| 912-Computer<br>Cover Has Been<br>Removed Since Last<br>System Startup | Computer cover was<br>removed since last system<br>startup.                              | No action required.                                                                                                    |
| 914-Hood Lock Coil<br>is not Connected                                 | Smart Cover Lock<br>mechanism is missing or<br>not connected.                            | <ol> <li>Reconnect or replace hood locking<br/>mechanism.</li> <li>Reseat or replace hood locking<br/>mechanism cable.</li> </ol>                                                                                                    |
| 916-Power Button<br>Not Connected                                      | Power button harness has<br>been detached or<br>unseated from<br>motherboard.            | Reconnect or replace power button harness.                                                                                                    |
| 917-Front Audio Not<br>Connected                                       | Front audio harness has<br>been detached or<br>unseated from<br>motherboard.             | Reconnect or replace front audio harness.                                                                                                    |
| 918-Front USB Not<br>Connected                                         | Front USB harness has<br>been detached or<br>unseated from<br>motherboard.               | Reconnect or replace front USB harness.                                                                                                    |
| 919-Multi-Bay Riser<br>not Connected                                   | Riser card has been<br>removed or has not been<br>reinstalled properly in the<br>system. | Reinsert riser card.                                                                                                    |
| 1151-Serial Port A<br>Address Conflict<br>Detected                     | Both external and<br>internal serial ports are<br>assigned to COM1.                      | <ol> <li>Remove any serial port expansion<br/>cards.</li> <li>Clear CMOS. (See Appendix B,<br/>"Password Security and Resetting<br/>CMOS.")</li> <li>Reconfigure card resources and/or<br/>run Computer Setup or Windows<br/>utilities.</li> </ol> |

| Code/Message                                       | Probable Cause                                                          | Recommended Action                                                                                     |
|----------------------------------------------------|-------------------------------------------------------------------------|----------------------------------------------------------------------------------------------------|
| 1152-Serial Port B<br>Address Conflict<br>Detected | Both external and<br>internal serial ports are<br>assigned to COM2.     | <ol> <li>Remove any serial port expansion<br/>cards.</li> </ol>                                        |
|                                                    |                                                                         | <ol> <li>Clear CMOS. (See Appendix B,<br/>"Password Security and Resetting<br/>CMOS.")</li> </ol>      |
|                                                    |                                                                         | <ol> <li>Reconfigure card resources and/or<br/>run Computer Setup or Windows<br/>utilities.</li> </ol> |
| 1155-Serial Port<br>Address Conflict<br>Detected   | Both external and<br>internal serial ports are<br>assigned to same IRQ. | <ol> <li>Remove any serial port expansion<br/>cards.</li> </ol>                                        |
|                                                    |                                                                         | <ol> <li>Clear CMOS. (See Appendix B,<br/>"Password Security and Resetting<br/>CMOS.")</li> </ol>      |
|                                                    |                                                                         | <ol> <li>Reconfigure card resources and/or<br/>run Computer Setup or Windows<br/>utilities.</li> </ol> |
| 1201-System Audio<br>Address Conflict<br>Detected  | Device IRQ address<br>conflicts with another<br>device.                 | Enter Computer Setup and reset the IRQ in <b>Advanced &gt; Onboard Devices</b> .                       |
| 1202-MIDI Port<br>Address Conflict<br>Detected     | Device IRQ address<br>conflicts with another<br>device.                 | Enter Computer Setup and reset the IRQ in <b>Advanced &gt; Onboard Devices</b> .                       |
| 1203-Game Port<br>Address Conflict<br>Detected     | Device IRQ address<br>conflicts with another<br>device.                 | Enter Computer Setup and reset the IRQ in <b>Advanced &gt; Onboard Devices</b> .                       |

| Code/Message                                         | Probable Cause                                                                                                    | Recommended Action                                                                                                    |
|------------------------------------------------------|----------------------------------------------------------------------------------------------------|----------------------------------------------------------------------------------------------------|
| 1720-SMART Hard<br>Drive Detects<br>Imminent Failure | Hard drive is about<br>to fail. (Some hard drives<br>have a hard drive<br>firmware patch that will<br>fix an erroneous error<br>message.) | <ol> <li>Determine if hard drive is giving<br/>correct error message. Enter<br/>Computer Setup and run the Drive<br/>Protection System test under<br/>Storage &gt; DPS Self-test.</li> </ol> |
|                                                      |                                                                                                    | <ol> <li>Apply hard drive firmware patch<br/>if applicable. (Available at<br/>www.hp.com/support.)</li> </ol>                                                                                |
|                                                      |                                                                                                    | <ol><li>Back up contents and replace hard<br/>drive.</li></ol>                                                                                                    |
| 1785-Multibay<br>incorrectly installed               | (for Multibay option/<br>non-USDT systems)                                                                                                | <ol> <li>Ensure the Multibay option is<br/>attached as device 0 on the IDE<br/>cable.</li> </ol>                                                                                             |
|                                                      | <ol> <li>Multibay option<br/>ribbon cables not<br/>seated or improperly</li> </ol>                                                        | <ol> <li>Ensure no other device is attached to<br/>the same IDE cable.</li> </ol>                                                                                                    |
|                                                      | attached.<br>2. Multibay device not<br>properly seated.                                                                                   | <ol> <li>Ensure both ends of the IDE and<br/>Multibay ribbon cables are properly<br/>seated.</li> </ol>                                                                                      |
|                                                      | <ol> <li>Multibay diskette<br/>present.</li> </ol>                                                                                        | <ol> <li>Ensure the Multibay device is fully<br/>inserted.</li> </ol>                                                                                                    |
|                                                      |                                                                                                    | <ol> <li>Ensure a Multibay diskette is not<br/>present (Multibay diskette drives are<br/>not supported by the Multibay<br/>option).</li> </ol>                                               |
|                                                      | (for integrated Multibay/<br>USDT systems)                                                                                                | <ol> <li>Ensure the Multibay device is fully<br/>inserted.</li> </ol>                                                                                                    |
|                                                      | <ol> <li>Multibay device not<br/>properly seated.</li> </ol>                                                                              | <ol> <li>Ensure the Multibay riser is properly<br/>seated.</li> </ol>                                                                                                    |
|                                                      | <ol><li>Multibay riser not<br/>properly seated.</li></ol>                                                                                 |                                                                                                    |

| Code/Message                                                                                              | Probable Cause                                                                                                    | Recommended Action                                                                                                    |
|----------------------------------------------------------------------------------------------------|----------------------------------------------------------------------------------------------------|----------------------------------------------------------------------------------------------------|
| 1794-Inaccessible<br>devices attached to<br>SATA 1 and/or<br>SATA 3<br>(for systems with 4<br>SATA ports) | A device is attached to<br>SATA 1 and/or SATA 3.<br>Devices attached to these<br>connectors will be<br>inaccessible while "SATA<br>Emulation" is set to<br>"Combined IDE<br>Controller" in Computer<br>Setup. | <ol> <li>If using Windows 2000 or Windows<br/>XP, change "SATA Emulation" to<br/>"Separate IDE Controller" in<br/>Computer Setup.</li> <li>If not using Windows 2000 or<br/>Windows XP, relocate the affected<br/>devices to SATA 0 or SATA 2 (if<br/>available).</li> <li>Remove the affected devices from<br/>SATA 1 and SATA 3.</li> </ol> |
| 1794-Inaccessible<br>device attached to<br>SATA 1<br>(for systems with 2<br>SATA ports)                   | A device is attached to<br>SATA 1. Any device<br>attached to this<br>connector will be<br>inaccessible while "SATA<br>Emulation" is set to<br>"Combined IDE<br>Controller" in Computer<br>Setup.              | <ol> <li>If using Windows 2000 or Windows<br/>XP, change "SATA Emulation" to<br/>"Separate IDE Controller" in<br/>Computer Setup.</li> <li>If not using Windows 2000 or<br/>Windows XP, relocate the affected<br/>device to SATA 0 (if available).</li> <li>Remove the affected device from<br/>SATA 1.</li> </ol>                            |
| 1796-SATA Cabling<br>Error                                                                                | One or more SATA<br>devices are improperly<br>attached. For optimal<br>performance, the SATA 0<br>and SATA 1 connectors<br>must be used before<br>SATA 2 and SATA 3.                                          | Ensure SATA connectors are used in<br>ascending order. For one device, use<br>SATA 0. For two devices, use SATA 0 and<br>SATA 1. For three devices, use SATA 0,<br>SATA1, and SATA 2.                                                                                                    |
| 1800-Temperature<br>Alert                                                                                 | Internal temperature<br>exceeds specification.                                                                                                    | <ol> <li>Check that computer air vents are not<br/>blocked and the processor cooling<br/>fan is running.</li> <li>Verify processor speed selection.</li> <li>Replace the processor.</li> <li>Replace the system board.</li> </ol>                                                                                                    |

# Numeric Codes and Text Messages (Continued)

| Code/Message                                         | Probable Cause                                                                                                    | Recommended Action                                                                                                    |
|------------------------------------------------------|----------------------------------------------------------------------------------------------------|----------------------------------------------------------------------------------------------------|
| 1801-Microcode<br>Patch Error                        | Processor is not<br>supported by<br>ROM BIOS.                                                                          | <ol> <li>Upgrade BIOS to proper version.</li> <li>Change the processor.</li> </ol>                                                                                                    |
| 1998-Master Boot<br>Record has<br>been Lost          | The previously saved<br>copy of the MBR has<br>been corrupted.                                                         | Run Computer Setup and save the MBR of the current bootable disk.                                                                                                    |
| 1999-Master Boot<br>Record has<br>Changed            | The current MBR does not<br>match the previously<br>saved copy of the MBR.                                             | Use extreme caution. The MBR may have<br>been updated due to normal disk<br>maintenance activities (disk manager,<br>fdisk, or format).                                                                                                    |
|                                                      |                                                                                                    | <ul> <li>Replacing the previously saved MBR in such situations can cause data loss.</li> <li>If you are certain the MBR change is unintentional and undesired (e.g. due to a virus), then run Computer Setup and restore the previously saved MBR copy.</li> <li>Otherwise, run Computer Setup and either disable MBR security or save the MBR of the current bootable disk.</li> </ul> |
| 2000-Master Boot<br>Record Hard Drive<br>has Changed | The current bootable<br>hard drive is not the<br>same as the one that was<br>present when MBR<br>Security was enabled. | Run Computer Setup and either disable<br>MBR security or save the MBR of the<br>current bootable disk.                                                                                                    |
| Invalid Electronic<br>Serial Number                  | Electronic serial number<br>has become corrupted.                                                                      | <ol> <li>Run Computer Setup. If Setup already<br/>has data in the field or will not allow<br/>the serial number to be entered,<br/>download from www.hp.com and run<br/>SP5572.EXE (SNZERO.EXE).</li> </ol>                                                                                                    |
|                                                      |                                                                                                    | <ol> <li>Run Computer Setup and try to enter<br/>serial number under Security, System<br/>ID, then save changes.</li> </ol>                                                                                                    |

# Numeric Codes and Text Messages (Continued)

| Code/Message                        | Probable Cause                                               | Recommended Action                                                                                                    |
|-------------------------------------|--------------------------------------------------------------|----------------------------------------------------------------------------------------------------|
| Network Server<br>Mode Active and   | Keyboard failure while<br>Network Server Mode<br>enabled.    | <ol> <li>Reconnect keyboard with computer<br/>turned off.</li> </ol>                                                                                                    |
| No Keyboard<br>Attached             |                                                              | <ol><li>Check connector for bent or missing<br/>pins.</li></ol>                                                                                                    |
|                                     |                                                              | <ol><li>Ensure that none of the keys are<br/>depressed.</li></ol>                                                                                                    |
|                                     |                                                              | 4. Replace keyboard.                                                                                                    |
| Parity Check 2                      | Parity RAM failure.                                          | Run Computer Setup and Diagnostic utilities.                                                                                                    |
| System will not boot<br>without fan | CPU fan not installed or<br>disconnected in VSFF<br>chassis. | <ol> <li>Open hood, press the Power button,<br/>and see if the processor fan spins. If<br/>the processor fan is not spinning,<br/>make sure the fan's cable is plugged<br/>onto the system board header. Ensure<br/>the fan is fully/properly seated or<br/>installed.</li> </ol> |
|                                     |                                                              | <ol> <li>If the fan is plugged in and seated<br/>properly, but is not spinning, then<br/>replace the processor fan.</li> </ol>                                                                                                    |

# Numeric Codes and Text Messages (Continued)

# POST Diagnostic Front Panel LEDs and Audible Codes

This section covers the front panel LED codes as well as the audible codes that may occur before or during POST that do not necessarily have an error code or text message associated with them.

If you see flashing LEDs on a PS/2 keyboard, look for flashing LEDs on the front panel of the computer and refer to the following table to determine the front panel LED codes.

Recommended actions in the following table are listed in the order in which they should be performed.

| Activity                                         | Beeps | Possible Cause                                                                              | <b>Recommended Action</b>                                               |
|--------------------------------------------------|-------|---------------------------------------------------------------------------------------------|-------------------------------------------------------------------------|
| Green Power LED<br>On.                           | None  | Computer on.                                                                                | None                                                                    |
| Green Power LED<br>flashes every two<br>seconds. | None  | Computer in<br>Suspend to RAM<br>mode (select<br>models only) or<br>normal Suspend<br>mode. | None required. Press any key or move<br>the mouse to wake the computer. |

#### **Diagnostic Front Panel LEDs and Audible Codes**

| Activity                                                                                          | Beeps                                                                   | Possible Cause                                                                                                    | Recommended Action                                                                                                    |
|---------------------------------------------------------------------------------------------------|-------------------------------------------------------------------------|----------------------------------------------------------------------------------------------------|----------------------------------------------------------------------------------------------------|
| Red Power LED<br>flashes two times,<br>once every second,                                         | 2                                                                       | Processor thermal<br>protection<br>activated:                                                                                     | <ol> <li>Ensure that the computer air vents<br/>are not blocked and the processor<br/>cooling fan is running.</li> </ol>                                                                                                    |
| followed by a two<br>second pause.                                                                |                                                                         | A fan may be<br>blocked or not<br>turning.<br>OR<br>The heatsink/fan<br>assembly is not<br>properly attached<br>to the processor. | <ol> <li>Open hood, press power button,<br/>and see if the processor fan spins. If<br/>the processor fan is not spinning,<br/>make sure the fan's cable is<br/>plugged onto the system board<br/>header. Ensure the fan is<br/>fully/properly seated or installed.</li> <li>If fan is plugged in and seated<br/>properly, but is not spinning, then<br/>replace processor fan.</li> <li>Reseat processor heatsink and<br/>verify that the fan assembly is<br/>properly attached.</li> </ol> |
|                                                                                                   |                                                                         |                                                                                                    | <ol><li>Contact an authorized reseller or<br/>service provider.</li></ol>                                                                                                    |
| Red Power LED<br>flashes three times,<br>once every second,<br>followed by a two<br>second pause. | 3 Processor not<br>installed (not an<br>indicator of bad<br>processor). | installed (not an                                                                                                    | <ol> <li>Check to see that the processor is<br/>present.</li> </ol>                                                                                                    |
|                                                                                                   |                                                                         |                                                                                                    | 2. Reseat the processor.                                                                                                    |

| Activity                                                                                         | Beeps | Possible Cause                                    | Recommended Action                                                                                                    |
|--------------------------------------------------------------------------------------------------|-------|---------------------------------------------------|----------------------------------------------------------------------------------------------------|
| Red Power LED<br>flashes four times,<br>once every second,<br>followed by a two                  | 4     | Power failure<br>(power supply is<br>overloaded). | <ol> <li>Open the hood and ensure the<br/>4-wire power supply cable is<br/>seated into the connector on the<br/>system board.</li> </ol>                                                                                                    |
| second pause.                                                                                    |       |                                                   | 2. Check if a device is causing the<br>problem by removing ALL attached<br>devices (such as hard, diskette, or<br>optical drives, and expansion<br>cards). Power on the system. If the<br>system enters the POST, then power<br>off and replace one device at a<br>time and repeat this procedure until<br>failure occurs. Replace the device<br>that is causing the failure. Continue<br>adding devices one at a time to<br>ensure all devices are functioning<br>properly. |
|                                                                                                  |       |                                                   | 3. Replace the power supply.                                                                                                    |
|                                                                                                  |       |                                                   | 4. Replace the system board.                                                                                                    |
| Red Power LED<br>flashes five times,<br>once every second,<br>followed by a two<br>second pause. | 5     | Pre-video memory<br>error.                        | <ol> <li>Reseat DIMMs. Power on the<br/>system.</li> </ol>                                                                                                    |
|                                                                                                  |       |                                                   | <ol><li>Replace DIMMs one at a time to<br/>isolate the faulty module.</li></ol>                                                                                                    |
|                                                                                                  |       |                                                   | <ol> <li>Replace third-party memory with<br/>HP memory.</li> </ol>                                                                                                    |
|                                                                                                  |       |                                                   | 4. Replace the system board.                                                                                                    |
| Red Power LED                                                                                    | 6     | Pre-video graphics                                | For systems with a graphics card:                                                                                                    |
| flashes six times,<br>once every second,                                                         |       | error.                                            | <ol> <li>Reseat the graphics card. Power on<br/>the system.</li> </ol>                                                                                                    |
| followed by a two<br>second pause.                                                               |       |                                                   | 2. Replace the graphics card.                                                                                                    |
|                                                                                                  |       |                                                   | 3. Replace the system board.                                                                                                    |
|                                                                                                  |       |                                                   | For systems with integrated graphics, replace the system board.                                                                                                    |

| Activity                                                                                          | Beeps | Possible Cause                                                       | Recommended Action                                                                                                    |
|---------------------------------------------------------------------------------------------------|-------|----------------------------------------------------------------------|----------------------------------------------------------------------------------------------------|
| Red Power LED<br>flashes seven times,<br>once every second,<br>followed by a two<br>second pause. | 7     | System board<br>failure (ROM<br>detected failure<br>prior to video). | Replace the system board.                                                                                                    |
| Red Power LED<br>flashes eight times,<br>once every second,<br>followed by a two<br>second pause. | 8     | Invalid ROM<br>based on bad<br>checksum.                             | <ol> <li>Reflash the ROM using a ROMPaq<br/>diskette. See the "ROM Flash"<br/>section of the Desktop<br/>Management Guide on the<br/>Documentation CD.</li> </ol>                                             |
|                                                                                                   |       |                                                                      | 2. Replace the system board.                                                                                                    |
| Red Power LED<br>flashes nine times,<br>once every second,<br>followed by a two<br>second pause.  | 9     | System powers on<br>but is unable to<br>boot.                        | <ol> <li>Check that the voltage selector,<br/>located on the rear of the power<br/>supply (some models), is set to the<br/>appropriate voltage. Proper voltage<br/>setting depends on your region.</li> </ol> |
|                                                                                                   |       |                                                                      | 2. Replace the system board.                                                                                                    |
|                                                                                                   |       |                                                                      | 3. Replace the processor.                                                                                                    |
| Red Power LED<br>flashes ten times,<br>once every second,<br>followed by a two<br>second pause.   | 10    | Bad option card.                                                     | <ol> <li>Check each graphics card by<br/>removing the card (one at a time if<br/>multiple cards), then power on the<br/>system to see if fault goes away.</li> </ol>                                          |
|                                                                                                   |       |                                                                      | <ol> <li>Once a bad card is identified,<br/>remove and replace the bad option<br/>card.</li> </ol>                                                                                                    |
|                                                                                                   |       |                                                                      | 3. Replace the system board.                                                                                                    |

| Activity                                                  | Beeps | Possible Cause             | Recommended Action                                                                                                    |
|-----------------------------------------------------------|-------|----------------------------|----------------------------------------------------------------------------------------------------|
| System does not<br>power on and LEDs<br>are not flashing. | None  | System unable to power on. | Press and hold the power button for less<br>than 4 seconds. If the hard drive LED<br>turns green, then:                                                                                         |
|                                                           |       |                            | <ol> <li>Check that the voltage selector,<br/>located on the rear of the power<br/>supply, is set to the appropriate<br/>voltage. Proper voltage setting<br/>depends on your region.</li> </ol> |
|                                                           |       |                            | <ol> <li>Remove the expansion cards one at<br/>a time until the 3V_aux light on the<br/>system board turns on.</li> </ol>                                                                       |
|                                                           |       |                            | 3. Replace the system board.                                                                                                    |
|                                                           |       |                            | OR                                                                                                    |
|                                                           |       |                            | Press and hold the power button for less<br>than 4 seconds. If the hard drive LED<br>does not turn on green then:                                                                               |
|                                                           |       |                            | <ol> <li>Check that the unit is plugged into<br/>a working AC outlet.</li> </ol>                                                                                                    |
|                                                           |       |                            | <ol><li>Open hood and check that the<br/>power button harness is properly<br/>connected to the system board.</li></ol>                                                                          |
|                                                           |       |                            | <ol> <li>Check that both power supply<br/>cables are properly connected to<br/>the system board.</li> </ol>                                                                                     |
|                                                           |       |                            | <ol> <li>Check to see if the 3V_aux light on<br/>the system board is turned on. If it<br/>is turned on, then replace the<br/>power button harness.</li> </ol>                                   |
|                                                           |       |                            | <ol> <li>If the 3V_aux light on the system<br/>board is not turned on, then<br/>replace the power supply.</li> </ol>                                                                            |
|                                                           |       |                            | 6. Replace the system board.                                                                                                    |

A-18

# **Password Security and Resetting CMOS**

This computer supports security password features, which can be established through the Computer Setup Utilities menu.

This computer supports two security password features that are established through the Computer Setup Utilities menu: setup password and power-on password. When you establish only a setup password, any user can access all the information on the computer except Computer Setup. When you establish only a power-on password, the power-on password is required to access Computer Setup and any other information on the computer. When you establish both passwords, only the setup password will give you access to Computer Setup.

When both passwords are set, the setup password can also be used in place of the power-on password as an override to log in to the computer. This is a useful feature for a network administrator.

If you forget the password for the computer, there are two methods for clearing that password so you can gain access to the information on the computer:

- Resetting the password jumper
- Using the Clear CMOS button

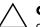

**CAUTION:** Pushing the CMOS button will reset CMOS values to factory defaults and will erase any customized information including passwords, asset numbers, and special settings. It is important to back up the computer CMOS settings before resetting them in case they are needed later. Back up is easily done through Computer Setup. See the *Computer Setup (F10) Utility Guide* on the *Documentation CD* for information on backing up the CMOS settings.

# **Resetting the Password Jumper**

To disable the power-on or setup password features, or to clear the power-on or setup passwords, complete the following steps:

- 1. Shut down the operating system properly, then turn off the computer and any external devices, and disconnect the power cord from the power outlet.
- 2. With the power cord disconnected, press the power button again to drain the system of any residual power.

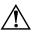

**WARNING:** To reduce the risk of personal injury from electrical shock and/or hot surfaces, be sure to disconnect the power cord from the wall outlet, and allow the internal system components to cool before touching.

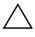

**CAUTION:** When the computer is plugged in, the power supply always has voltage applied to the system board even when the unit is turned off. Failure to disconnect the power cord can result in damage to the system.

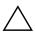

**CAUTION:** Static electricity can damage the electronic components of the computer or optional equipment. Before beginning these procedures, ensure that you are discharged of static electricity by briefly touching a grounded metal object. See the *Safety & Regulatory Information* guide on the *Documentation CD* for more information.

3. Remove the computer cover or access panel.

4. Locate the header and jumper.

The password jumper is green so that it can be easily identified. For assistance locating the password jumper and other system board components, see the Illustrated Parts Map (IPM) for that particular system. The IPM can be downloaded from www.hp.com/support.

- 5. Remove the jumper from pins 1 and 2. Place the jumper on either pin 1 or 2, but not both, so that it does not get lost.
- 6. Replace the computer cover or access panel.
- 7. Reconnect the external equipment.

- 8. Plug in the computer and turn on power. Allow the operating system to start. This clears the current passwords and disables the password features.
- 9. To establish new passwords, repeat steps 1 through 4, replace the password jumper on pins 1 and 2, then repeat steps 6 through 8. Establish the new passwords in Computer Setup. Refer to the *Computer Setup (F10) Utility Guide* on the *Documentation CD* for Computer Setup instructions.

# **Clearing and Resetting the CMOS**

The computer's configuration memory (CMOS) stores password information and information about the computer's configuration.

# **Using the CMOS Button**

- 1. Turn off the computer and any external devices, and disconnect the power cord from the power outlet.
- 2. Disconnect the keyboard, monitor, and any other external equipment connected to the computer.

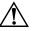

**WARNING:** To reduce the risk of personal injury from electrical shock and/or hot surfaces, be sure to disconnect the power cord from the wall outlet, and allow the internal system components to cool before touching.

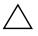

**CAUTION:** When the computer is plugged in, the power supply always has voltage applied to the system board even when the unit is turned off. Failure to disconnect the power cord can result in damage to the system.

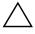

**CAUTION:** Static electricity can damage the electronic components of the computer or optional equipment. Before beginning these procedures, ensure that you are discharged of static electricity by briefly touching a grounded metal object. See the *Safety & Regulatory Information* guide on the *Documentation CD* for more information.

3. Remove the computer cover or access panel.

**CAUTION:** Pushing the CMOS button will reset CMOS values to factory defaults and will erase any customized information including passwords, asset numbers, and special settings. It is important to back up the computer CMOS settings before resetting them in case they are needed later. Back up is easily done through Computer Setup. See the *Computer Setup (F10) Utility Guide* on the *Documentation CD* for information on backing up the CMOS settings.

4. Locate, press, and hold the CMOS button in for five seconds.

Make sure you have disconnected the AC power cord from the wall outlet. The CMOS button will not clear CMOS if the power cord is connected.

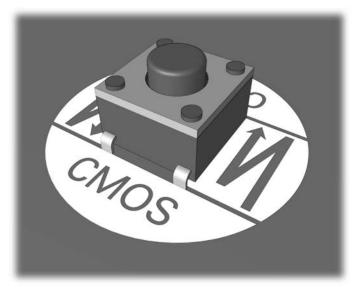

CMOS button

For assistance locating the CMOS button and other system board components, see the Illustrated Parts Map (IPM) for that particular system.

5. Replace the computer cover or access panel.

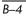

- 6. Reconnect the external devices.
- 7. Plug in the computer and turn on power.

You will receive POST error messages after clearing CMOS and rebooting advising you that configuration changes have occurred. Use Computer Setup to reset your passwords and any special system setups along with the date and time.

See the *Desktop Management Guide* on the *Documentation CD* for further instructions on reestablishing passwords. For instructions on Computer Setup, see the *Computer Setup (F10) Utility Guide* on the *Documentation CD*.

### **Using Computer Setup to Reset CMOS**

To reset CMOS through Computer Setup, you must first access the Computer Setup Utilities menu.

When the Computer Setup message appears in the lower-right corner of the screen, press the **F10** key. Press **Enter** to bypass the title screen, if necessary.

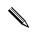

If you do not press the **F10** key while the message is displayed, you must turn the computer off, then on again, to access the utility.

A choice of five headings appears in the Computer Setup Utilities menu: **File**, **Storage**, **Security**, **Power**, and **Advanced**.

To reset CMOS to the factory default settings first set time and date, then use the arrow keys or the **Tab** key to select **File > Set Defaults and Exit**. This resets the soft settings that include boot sequence order and other factory settings. It will not, however, force hardware rediscovery.

See the *Desktop Management Guide* on the *Documentation CD* for further instructions on reestablishing passwords. For instructions on Computer Setup, see the *Computer Setup (F10) Utility Guide* on the *Documentation CD*.

C

# **Drive Protection System (DPS)**

The Drive Protection System (DPS) is a diagnostic tool built into the hard drives installed in select computers. DPS is designed to help diagnose problems that might result in unwarranted hard drive replacement.

When these systems are built, each installed hard drive is tested using DPS, and a permanent record of key information is written onto the drive. Each time DPS is run, test results are written to the hard drive. Your service provider can use this information to help diagnose conditions that caused you to run the DPS software.

Running DPS will not affect any programs or data stored on the hard drive. The test resides in the hard drive firmware and can be executed even if the computer will not boot to an operating system. The time required to execute the test depends on the manufacturer and size of the hard drive; in most cases, the test will take approximately two minutes per gigabyte.

Use DPS when you suspect a hard drive problem. If the computer reports a SMART Hard Drive Detect Imminent Failure message, there is no need to run DPS; instead, back up the information on the hard drive and contact a service provider for a replacement hard drive.

# Accessing DPS Through Diagnostics for Windows

To access DPS through Diagnostics for Windows, perform the following steps:

1. Turn on the computer and select **Start > Control Panel > Diagnostics for Windows**.

A choice of five possible headings appears in the **Diagnostics** screen: **Overview**, **Test**, **Status**, **Log**, and **Error**.

2. Select **Test > Type of Test**.

A choice of three tests appear: **Quick Test**, **Complete Test**, and **Custom Test**.

3. Select Custom Test.

A choice of two test modes is offered: **Interactive Mode** and **Unattended Mode**.

- 4. Select Interactive Test > Storage > Hard Drives.
- 5. Select the specific drives to be tested > Drive Protection System Test > Begin Testing.

When the test has been completed, one of three messages will be displayed for each of the drives tested:

- Test Succeeded. Completion Code 0.
- Test Aborted. Completion Code 1 or 2.
- Test Failed. Drive Replacement Recommended. Completion Code 3 through 14.

If the test failed, the completion code should be recorded and reported to your service provider for help in diagnosing the computer problem.

# Accessing DPS Through Computer Setup

When the computer does not power on properly you should use Computer Setup to access the DPS program. To access DPS, perform the following steps:

- 1. Turn on or restart the computer.
- 2. When the F10 Setup message appears in the lower-right corner of the screen, press the **F10** key.

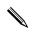

If you do not press the **F10** key while the message is displayed, you must turn the computer off, then on again, to access the utility.

A choice of five headings appears in the Computer Setup Utilities menu: File, Storage, Security, Power, and Advanced.

```
3. Select Storage > DPS Self-Test.
```

The screen will display the list of DPS-capable hard drives that are installed on the computer.

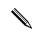

If no DPS-capable hard drives are installed, the **DPS Self-Test** option will not appear on the screen.

4. Select the hard drive to be tested and follow the screen prompts to complete the testing process.

When the test has been completed, one of three messages will be displayed:

- Test Succeeded. Completion Code 0.
- Test Aborted. Completion Code 1 or 2.
- Test Failed. Drive Replacement Recommended. Completion Code 3 through 14.

If the test failed, the completion code should be recorded and reported to your service provider for help in diagnosing the computer problem.

D

# Setting up Analog/Digital Audio Output

Some computers may have an integrated audio solution that supports analog or digital external stereo speakers. These systems are capable of auto-sensing the speaker type and outputting the correct signal. To manually change between analog, digital, and auto-sense, complete the following set of procedures based on the operating system.

If you set digital as the **Output Mode**, the internal speaker and external analog speakers will no longer output audio until you switch back to an auto-sense or analog mode. If you set analog as the **Output Mode**, external digital speakers will not function until you change the output mode back to an auto-sense or digital mode.

In Microsoft Windows XP:

- 1. Click **Start > Control Panel** and then double-click the **Sounds**, **Speech**, **and Audio Devices** icon.
- 2. Select the **Hardware** tab.
- 3. Highlight the appropriate audio device.
- 4. Click **Properties** to open up the **Device Properties** panel.
- 5. Click the **Properties** tab.
- 6. Click the "+" next to Audio Devices to expand it.
- 7. Highlight the appropriate driver by clicking it.
- 8. Click Properties.
- 9. Click Settings.
- 10. Change the **Output Mode** to the desired setting.
- 11. Click **OK** to close the **Properties** panel.
- 12. Close the **Control Panel**.

# Index

# A

access panel, removing 2–7 audible codes A–14 audio output D–1 audio problems 2–24

#### В

battery, replacing 2–6 beep codes A–14 blank screen 2–19 booting options Full Boot A–1 Quick Boot A–1

### С

CD-ROM or DVD problems 2–39 CMOS backing up B–1 button B–1, B–3 clearing and resetting B–3 Configuration Record Utility installing 1–10 overview 1–9 running 1–10 Customer Support 2–2, 2–45

#### D

date and time display 2–6 Diagnostics for Windows detecting 1–2 installing 1–3 menu bar 1–5 overview 1–1 running tests 1–6 tool bar 1–5 diskette problems 2–12 Drive Key problems 2–41 Drive Protection System (DPS) accessing C–2 overview C–1

#### E

error codes A-1

#### F

flashing LEDs A–14 Full Boot A–1

#### G

general problems 2-6

#### Н

hard drive problems 2–15 hardware installation problems 2–30 helpful hints 2–4

Internet access problems 2-41

#### J

jumper settings 2-16

#### Κ

keyboard error code A–5 solving problems 2–28 testing 2–4

#### L

LEDs blinking power A–14 blinking PS/2 keyboard A–14

#### Μ

memory error codes A–4 solving problems 2–37 monitor blank screen 2–19 blurry video 2–21 checking connections 2–5 dim characters 2–21 monitor problems 2–19 mouse problems 2–28 MultiBay problems 2–18, A–10

#### Ν

network problems 2–33 numeric codes A–2

#### 0

optical drive problems 2-39

#### Ρ

password clearing B-1 features B-1 power-on B-1 resetting jumper B-2 setup B-1 POST enabling error messages A-1 error messages A-1 power supply problems 2–10 power-on password B-1 printer problems 2–27 problems audio 2-24CD-ROM and DVD 2-39 diskette 2-12 display 2–19

Drive Key 2–41 general 2–6 hard drive 2-15 installing hardware 2-30 Internet access 2-41 keyboard 2-28 memory 2-37 minor 2–4 mouse 2-29MultiBay 2–18, A–10 network 2–33 optical drives 2-39 power supply 2-10 printer 2–27 processor 2-38 software 2–44 processor problems 2-38

#### **Q** Qu

Quick Boot A-1

#### R

resetting CMOS B–1 password jumper B–1 RTC battery A–4

#### S

security password B–1 setup password B–1 software protecting 1–11 restoring 1–11 software problems 2–44